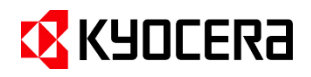

# **スタートアップガイド**

# **Kyocera Cloud Print and Scan を使ってみよう**

管理者様向け用

目次

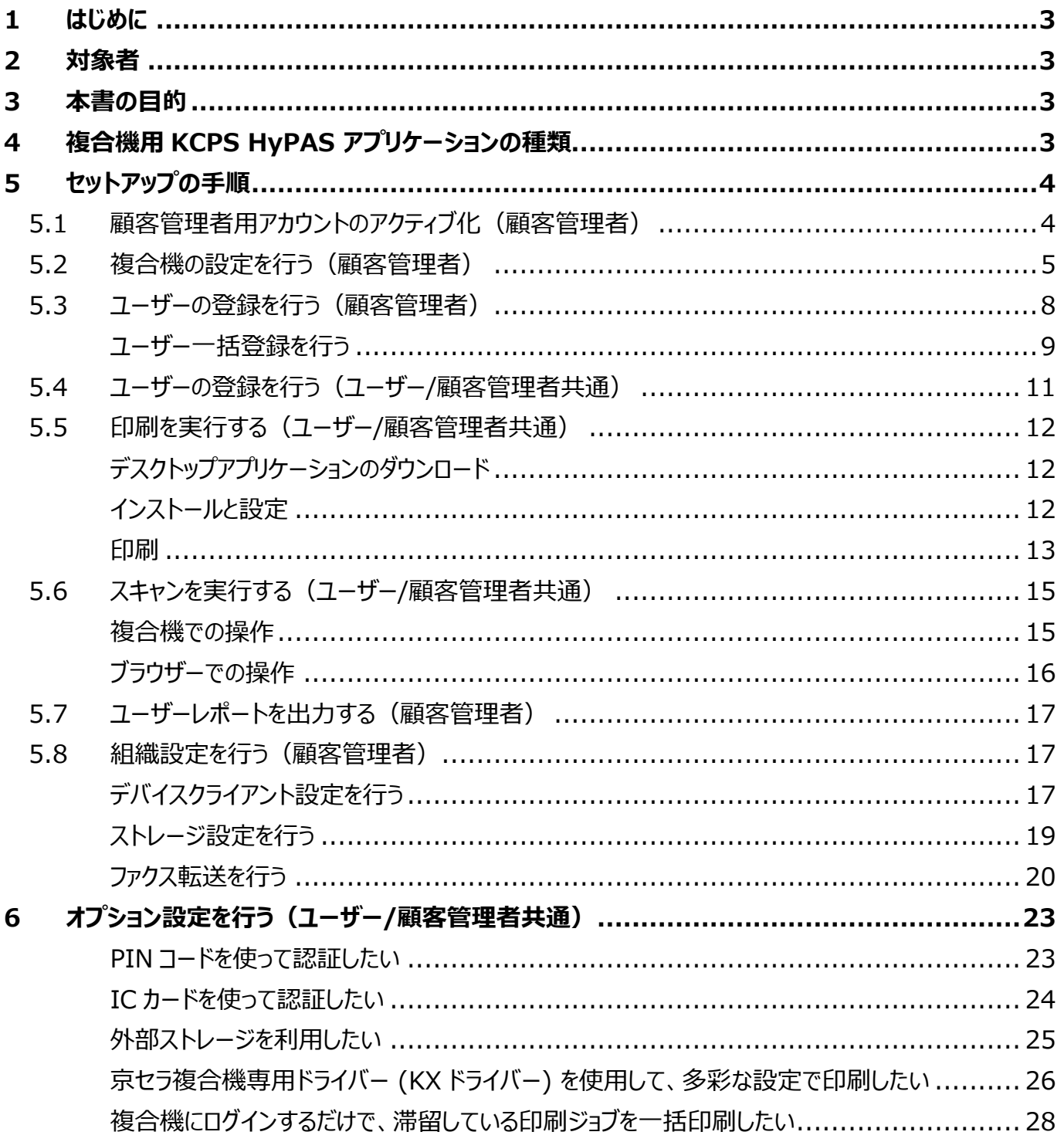

## <span id="page-2-0"></span>**1 はじめに**

本書は、**Kyocera Cloud Print and Scan 1.7.0** をベースに作成しています。本書に記載されていない 内容については、**顧客管理者ガイド** および **ユーザーガイド** をご参照ください。これらのガイドは、ユーザー用ポー タル右上のインフォメーションアイコン (**ⓘ**) をクリックすると選択できます。

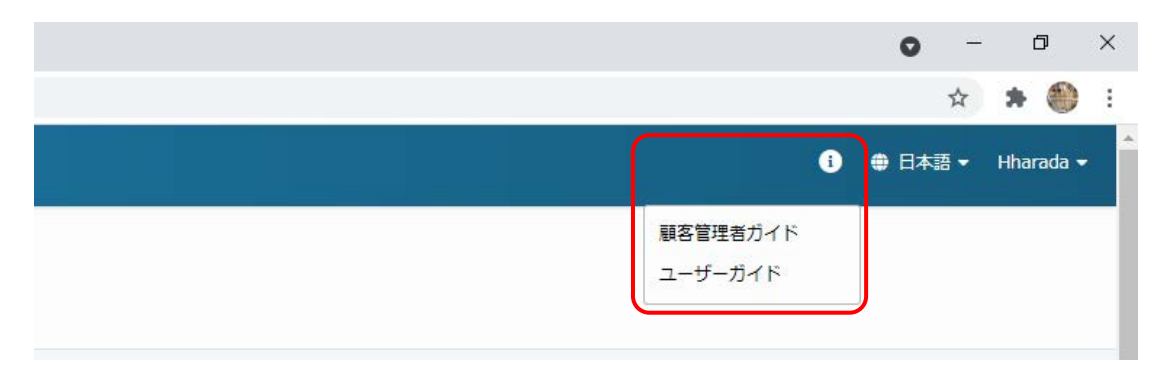

## <span id="page-2-1"></span>**2 対象者**

Kyocera Cloud Print and Scan をご利用になる企業・団体の管理者

## <span id="page-2-2"></span>**3 本書の目的**

本書は、Kyocera Cloud Print and Scan (以下 KCPS) のセットアップを支障なく進められるよう、最も基本 的な機能である認証印刷、スキャンの実行、レポート出力、および関連する必要な準備や設定の手順を説明し ています。また、複合機用アプリケーションである KCPS HvPAS アプリケーションの種類(次項参照)によって操 作が異なる部分は、それぞれの説明を併記しています。

## <span id="page-2-3"></span>**4 複合機用 KCPS HyPAS アプリケーションの種類**

複合機用アプリケーションの KCPS HyPAS アプリケーションは、組織が必要とする要件により次の 2 つの種類が あります。どちらの種類も、デバイスへのインストールおよびアクティブ化の⽅法は同じです。

- **・ 拡張認証アプリケーション**: 複合機へのログインを必要とします。複合機のいずれの機能を使用する 場合も、ユーザー認証が必要となります。管理者によって、デバイスへのインストールとアクティブ化が必 要です。
- **⾮拡張認証アプリケーション**:コピーなどの複合機の標準機能を認証なしで使⽤できます。KCPS を 使⽤する場合には、ホーム画⾯にある KCPS アイコンを選択し、KCPS にログインします。一部の複合 機にはプリインストールされています。管理者によってアクティブ化が必要です。

詳細は、顧客管理者ガイドをご参照ください。

## <span id="page-3-0"></span>**5 セットアップの手順**

## <span id="page-3-1"></span>**5.1 顧客管理者用アカウントのアクティブ化(顧客管理者)**

1. お申し込み後、弊社より送信されたメールを開 くと、以下のメッセージが表示されます。**今すぐ アクティブ化** をクリックします。

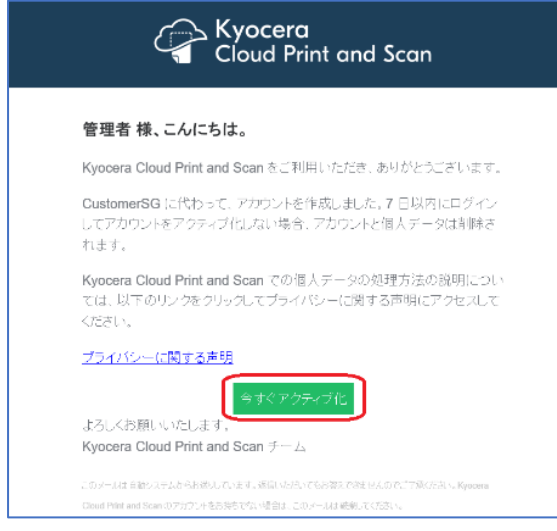

2. **サインアップ** の画面が表示され、管理者を登 録できます。画面の表示にしたがって、**名**、 **姓**、**ユーザー名**、**パスワード** を入力して **サイ ンアップ** をクリックします。**ユーザー名** と **パス ワード** は、**顧客ポータル** への **ログイン** 時に 使用します。

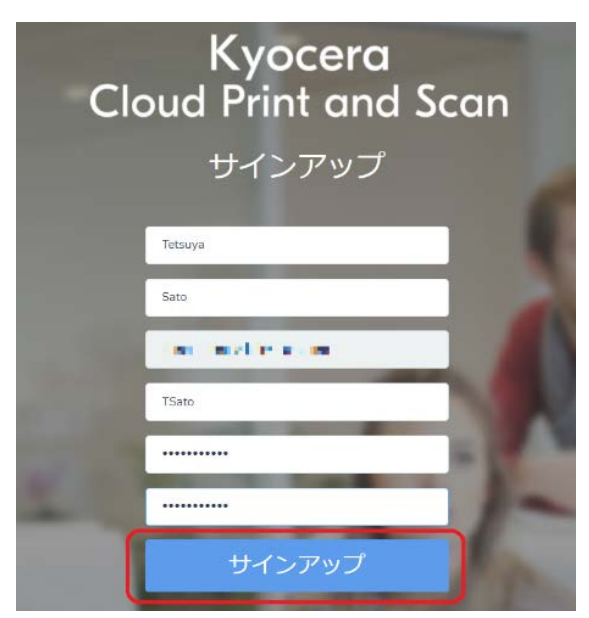

- **名**/**姓** (255 文字以下):必須 リストやレポート表示で使用します。名、 姓の順で表示されます。
- **ユーザー名** (4~64 文字):必須 ログイン時に使用するユーザー名です。
	- ※ 重複禁止(重複したものは登録されま せん)
- **パスワード** (8~64 文字):必須 ログイン時に使用するパスワードです。 英大文字、英小文字、数字、記号のす べてを 1 文字以上含む必要があります。
- 3. 以下のメッセージが表示されます。**使用許諾 契約書** を確認して **OK** をクリックします。

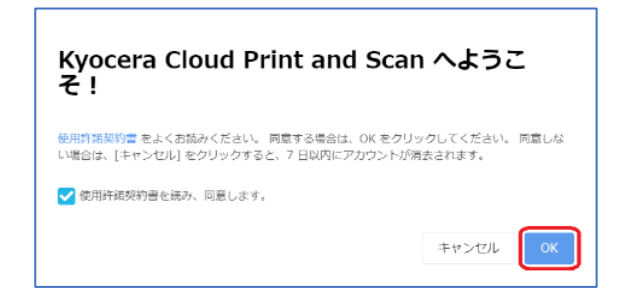

4. 以下のメールが届けば、アカウントが登録さ れ、アクティブ化が完了します。

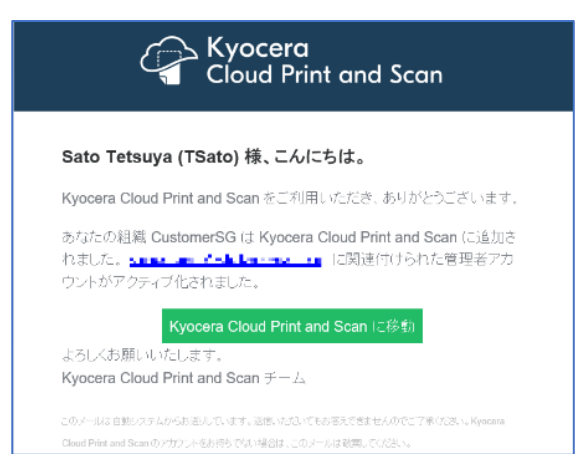

## <span id="page-4-0"></span>**5.2 複合機の設定を行う(顧客管理者)**

1. [顧客管理者用アカウントのアクティブ化\(顧](#page-3-1) [客管理者\)の](#page-3-1)手順**4**で受信したメールから、 **Kyocera Cloud Print and Scan に移 動** をクリックして、**顧客ポータル** のログイン画 面を開きます。

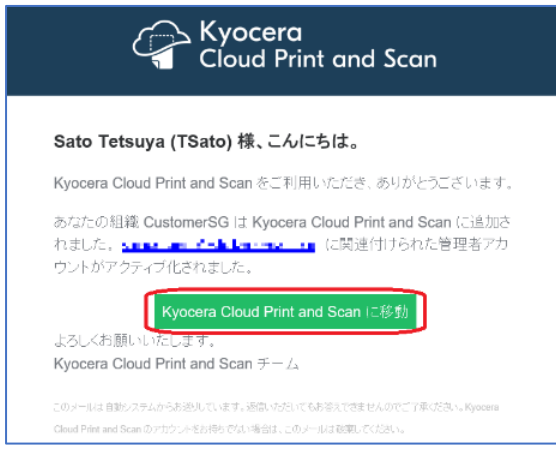

- 2. ログイン画面が開きます。ブックマークへの登録 等を行った後[、顧客管理者用アカウントのアク](#page-3-1) [ティブ化\(顧客管理者\)の](#page-3-1)手順**2**で登録し た **ユーザー名**、**パスワード** を入力して、**ログ イン** をクリックします。**顧客ポータル**が開きま す。
	- ※ ブックマークに登録した URL は **顧客管理 者** として、**顧客ポータル** の **ログイン** に使 用します。忘れないようメモ等を取っておく ことをお勧めします。

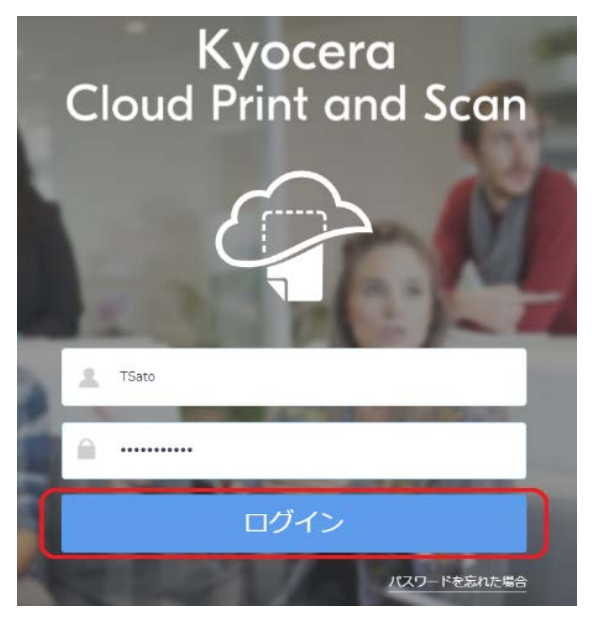

3. **管理ポータル** 画面が開きます。**デバイス** タブ > **追加** をクリックします。

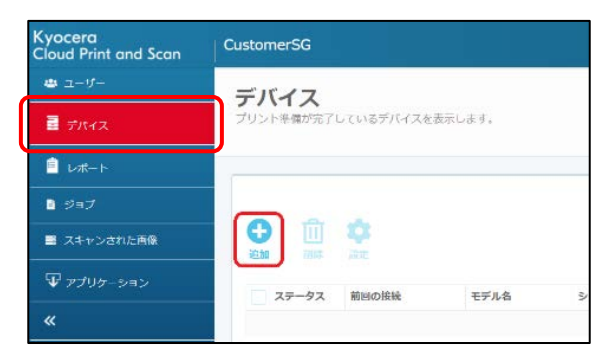

4. 複合機の **シリアル番号**、**PIN コード**、**認証 情報**(**ユーザー名**、**パスワード**)を入力して **追加** をクリックします。

**PIN コード** は任意の 4 桁の数字で、複合 機用アプリケーションの管理者メニューにログイ ンするために使用します。**認証情報** は、管理 者が設定した、複合機のログイン情報を入力 してください。

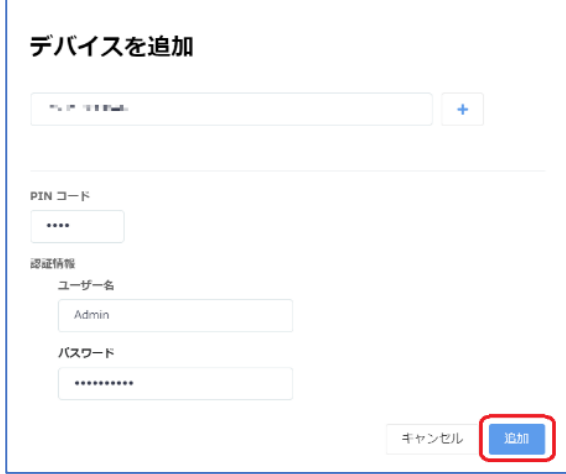

- 5. デバイスが登録されたことを確認します。管理 ポータルからの操作は以上です。
	- ※ デバイス数が申し込みライセンス数を上回 る場合、登録することができません。現在 のライセンス数は、右上の **ライセンスの数** より確認することができます。

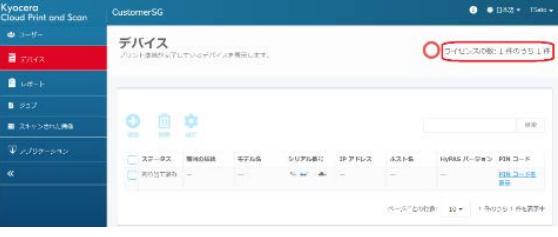

複合機用アプリケーションの、KCPS HyPAS アプリケーションが、すでに複合機にインストー ルされている場合は、手順 **9** へ進みます。

- 6. 別途提供された複合機用アプリケーションの、 **HyPAS アプリケーション** (**CloudPrintAndScan\_x.x.x.x.pkg**) を USB メモリーのルートに保存します。
	- ※ USB メモリーはあらかじめ PC で簡易フォ ーマットしたものをご利用ください。

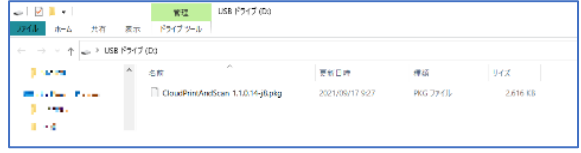

- 7. USB メモリーを複合機に挿入します。
- 8. 複合機の操作パネルから、**システムメニュー** > **アプリケーション追加/削除** タブ > **アプリ ケーション追加/削除** を選択し、HyPAS ア プリケーションのインストールと起動を行います。 次は手順 **10** へ進みます。

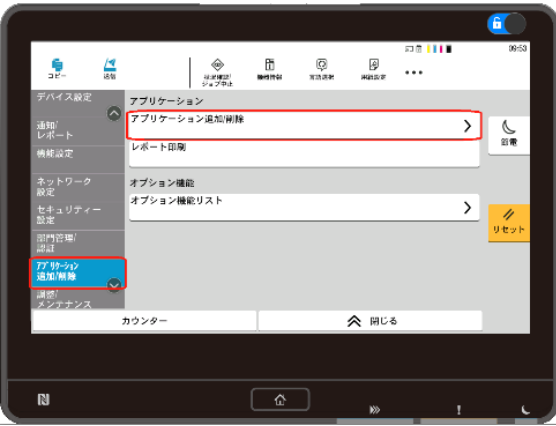

9. 複合機の操作パネルから、**システムメニュー** > **アプリケーション追加/削除** タブ > **アプリ ケーション追加/削除** を選択し、インストール されている HyPAS アプリケーションを選択して 起動します。

**ご注意**:一部の複合機は、操作パネルから **システムメニュー** > **アプリケーション** > **アプ リケーション** を選択し、プリインストールされて いる HyPAS アプリケーションの

**CloudPrintandScanLimited** を選択 し、メニューより起動します。

※ 本設定には、複合機の管理者 ID とパス ワードが必要となります。

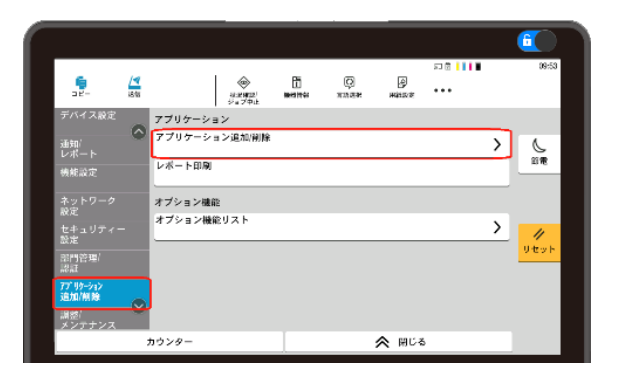

10. アプリケーションの一覧画面で、**Cloud Print and Scan** のライセンスが **正規** とな っていることを確認します。

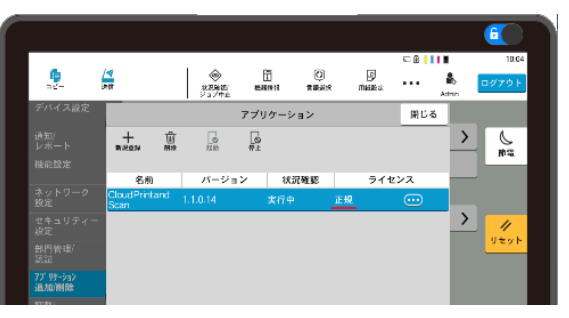

11. 複合機の **HOME** キーを押します。以下の 画面が表示されたら[、ユーザーの登録を行う](#page-7-0) [\(顧客管理者\)に](#page-7-0)進みます。

KCPS HyPAS アプリケーションが拡張認証ア プリケーションの場合: KCPS のログイン画面 が表示されれば、複合機の設定は完了です。

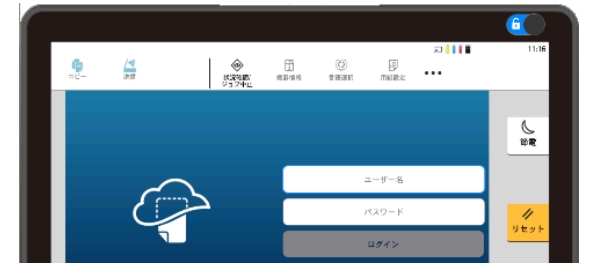

KCPS HyPAS アプリケーションが非拡張認 証アプリケーションの場合:**HOME** 画面が表 示されれば設定は完了です。

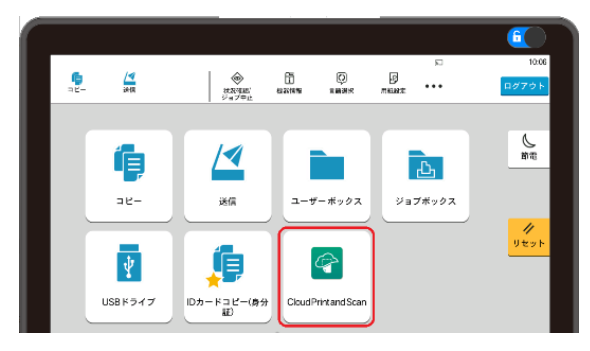

ログイン画面が表示されない場合は、以下の**複合機 の設定を行う(顧客管理者)【トラブルシューティン グ】**にしたがって問題を解決してください。

## **複合機の設定を行う(顧客管理者)【トラ ブルシューティング】**

代表的なトラブルシューティングを2つ挙げます。

① **プロキシー環境下での接続エラー**

プロキシー環境で複合機を使用する場合は、プロキシ ーの設定が必要です。以下の設定手順をお読みくだ さい。

1. **プロキシー** をタップし、画面の表示にしたがっ てプロキシーの設定を行います。

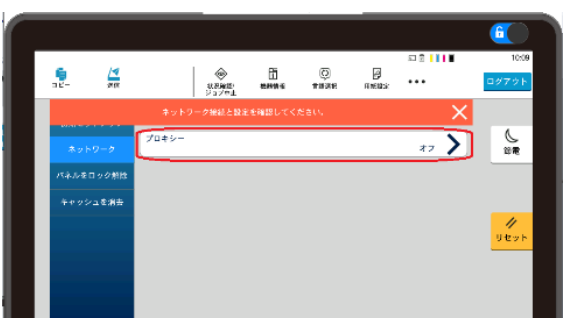

**プロキシー** をタップします。

|   |               |                                                    |         |            |           |           | <b>92111</b>                | G<br>10:14     |
|---|---------------|----------------------------------------------------|---------|------------|-----------|-----------|-----------------------------|----------------|
| 鼎 | $\frac{1}{8}$ |                                                    | ۵<br>塔架 | õ<br>機器情報  | ø<br>目経道院 | 國<br>用标题元 |                             | ログアウト          |
|   |               |                                                    |         |            |           |           |                             |                |
|   |               | プロキシー                                              |         |            |           | オン        | $\rightarrow$ $\rightarrow$ | 心理             |
|   |               |                                                    |         |            |           |           |                             |                |
|   |               |                                                    |         |            |           | 8090      |                             | 4              |
|   |               |                                                    |         |            |           |           |                             | リセット           |
|   |               |                                                    |         |            |           |           |                             |                |
|   |               |                                                    |         |            |           |           |                             |                |
|   |               | 管理メニュー<br>初期セットアッ<br>ネットワーク<br>パネルをロック制<br>キャッシュを漏 | ポート番号   | IPアドレスポスト名 | <b>CK</b> | プロキシー     | 32.50760                    | $\times$<br>オン |

**IP アドレス**/**ホスト名** と **ポート番号** を入力し **OK** をタップします。

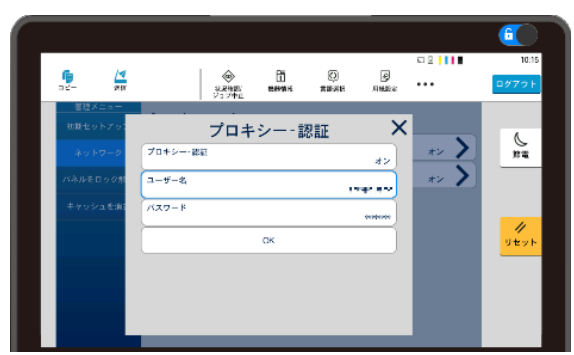

**プロキシー認証** をタップの上、**ユーザー名** と **パスワード** を入力し、**OK** をタップします。

2. 設定終了後は、**ログアウト** をタップして管理 者モードを終了します。

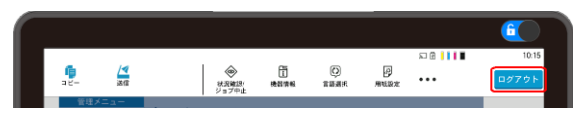

- **② その他の接続エラー**
	- 1. 上記 **① プロキシー環境下での接続エラー** の対応後も接続エラーになる場合は、右下の ないアイコンをタップして接続先を確認します。

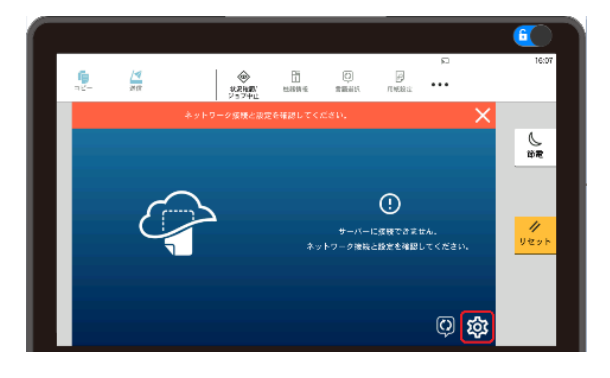

2. **ユーザー名**、**パスワード** に、複合機の管理者 ユーザーのログイン情報を入力して **ログイン** をタップします。

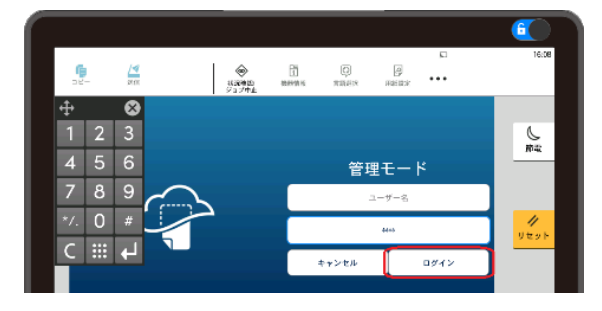

3. **サーバー接続** タブで設定されている、**サーバ ー**と**組織** の設定が正しいことを確認します。 設定が誤っている場合は修正します。サーバ ー名と組織名は、**顧客ポータル** の URL から 確認することができます。

例)**顧客ポータル** の URL が以下の場合は、 サーバー名に **cps.kyocera.biz** (固定)、 組織名に **customersg2** (ご利用される企 業・団体ごとで一意に設定) を設定します。

https://customersg2.cps.kyocera.biz

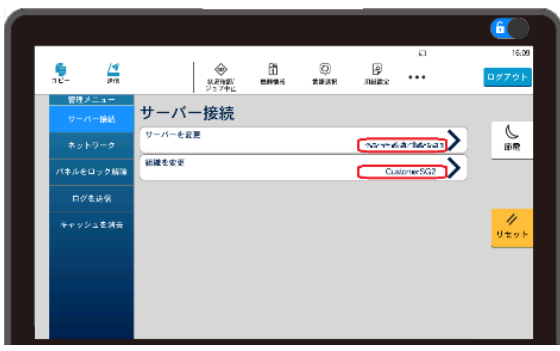

## <span id="page-7-0"></span>**5.3 ユーザーの登録を行う(顧客管理者)**

ユーザーを個別で登録する方法について説明しま す。ユーザーを一括で登録する場合は、後述[のユ](#page-8-0) [ーザー一括登録を行うを](#page-8-0)ご参照ください。

- ※ Azure AD を使用して認証する場合は個別 にユーザー登録を行う必要はありません。 Azure AD 認証の設定を行う場合は、**顧客 管理者ガイド**の **3 作業の開始** > **組織プロ ファイルを編集する** > **⼀般** > **Azure AD 認証** をご参照ください。
- 1. **顧客管理者** として **顧客ポータル** にログイン し、**ユーザー** タブ > **デフォルトグループを作 成** をクリックします。

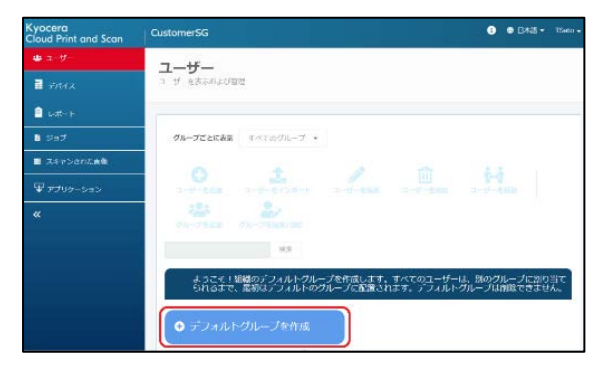

2. 初期で適用される印刷条件を設定します。必 要に応じて、**1 カ月の印刷上限** の設定や、 **印刷ポリシー** の設定を行います。(以下の **例は、白黒印刷のみ を オン** (☑) にしてい ます。)

**追加** をクリックして、**デフォルトグループ** を作 成します。

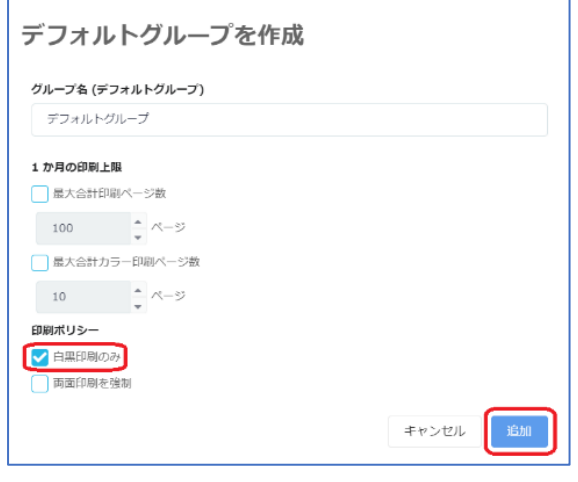

3. 次に**ユーザー** タブ > **ユーザーを追加** をクリッ クします。

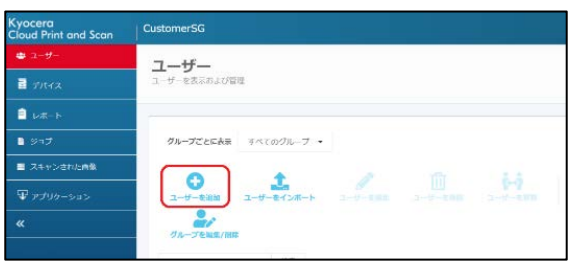

- 4. **ユーザーを追加** 画面が開きます。**ユーザー 名**、**名**、**姓**、および **メールアドレス** を入力し、 **ロール設定** に **ユーザー** を選択して **追加** を クリックします。
	- **グループ名** (255 文字以下):任意 事前登録する必要があります。
		- ※ グループとはユーザーの所属する組織 など、印刷管理する単位で指定する ものとなります。
	- **ユーザー名** (4~64 文字):必須 ログイン時に使用するユーザー名です。 ※ 重複禁止 (重複したものは登録され ません)
	- **名**/**姓** (255 文字以下):必須 リストやレポート表示で使用します。 名、姓の順で表示されます。
	- **メールアドレス** (半角 132 文字以下): 必須ユーザー登録やスキャナメール通知な どで使用します。
		- ※ 重複禁止 (重複したものは登録され ません)

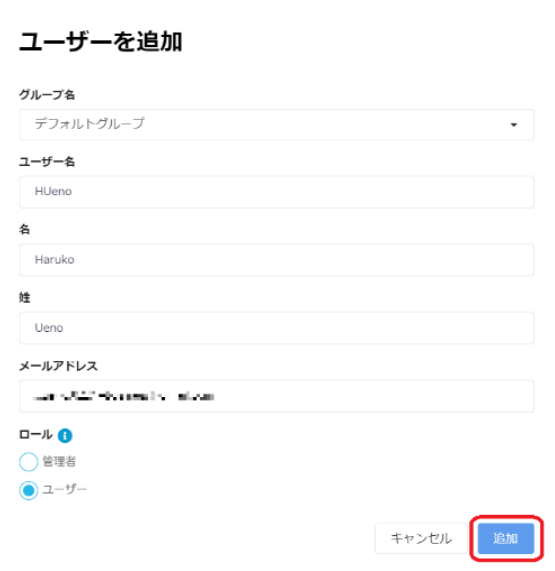

5. 以下のメッセージが表示されます。

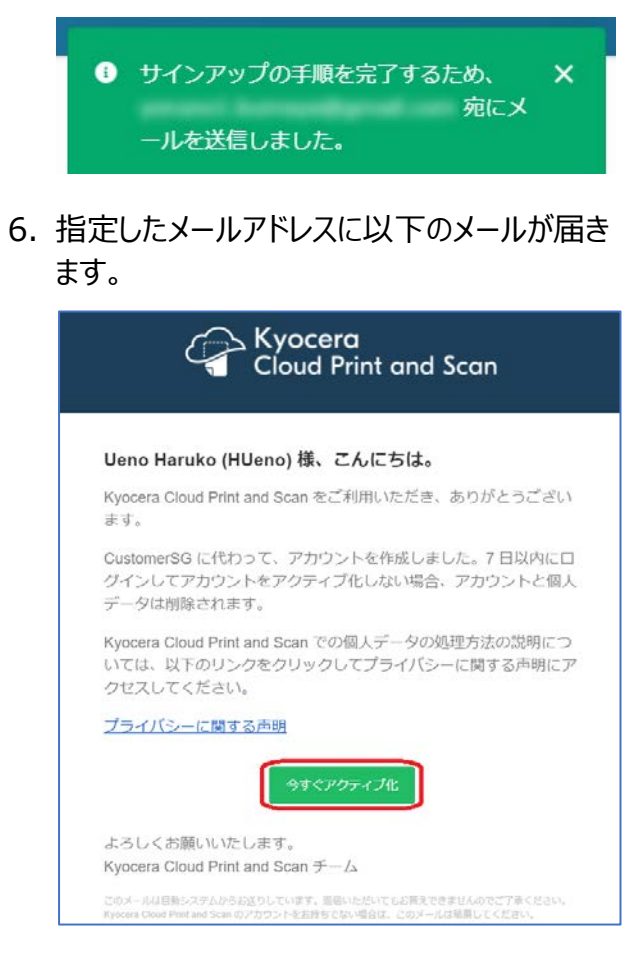

## <span id="page-8-0"></span>**ユーザー一括登録を行う**

追加するユーザーが多い場合は、ユーザーの一括登 録ができます。グループ登録が不要な場合は、手順 **3** に進みます。

- ※ グループとはユーザーの所属する組織など印刷管 理する単位で指定するものとなります。
	- 1. **ユーザー** タブ > **グループを追加** をクリックし ます。

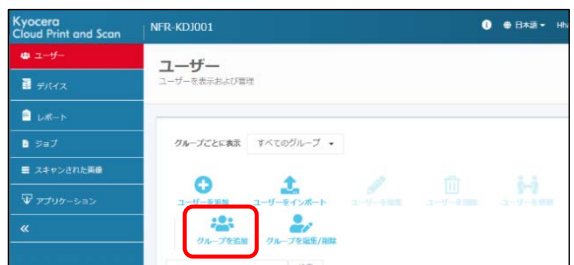

2. **グループ名** を入力の上、必要に応じて **1 カ 月の印刷上限**(最大合計印刷ページ数と 最大合計カラー印刷ページ数)の入力と **印 刷ポリシー** の設定を行い、**追加** をクリックす る。(グループ登録が必要な分、手順**1**、**2** を繰り返します。)

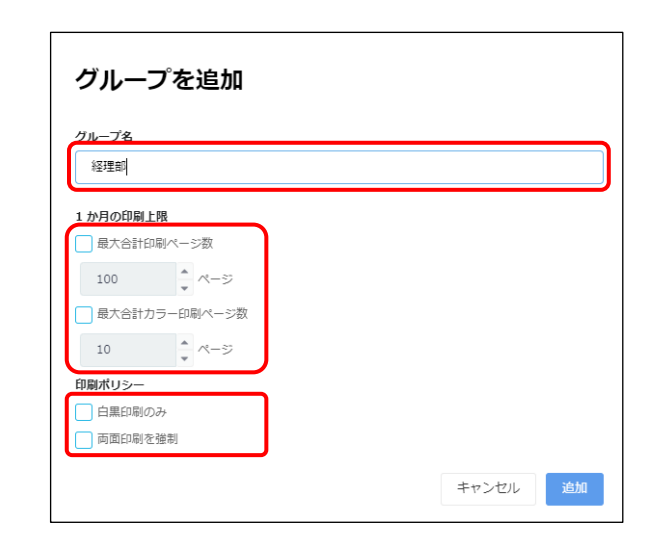

3. **ユーザー** タブ >**ユーザーをインポート** をクリッ クします。

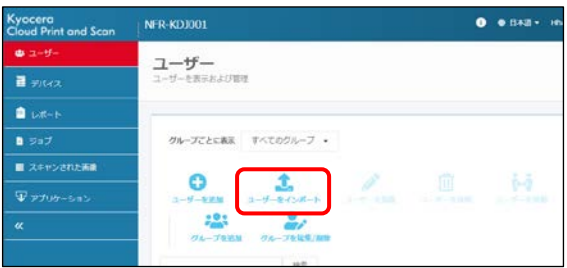

4. **ユーザーをインポート** 画面が開きます。**テンプ レートをダウンロード (.csv)** をクリックします。

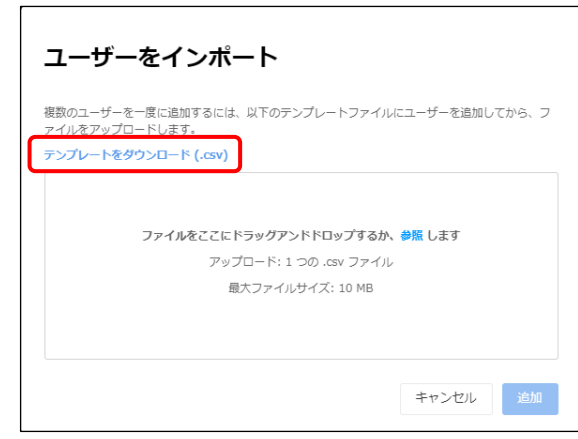

5. ダウンロードしたテンプレートを Excel®またはテ キストエディターで開きます。

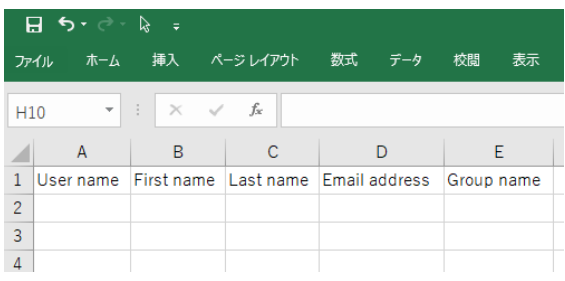

- 6. 新しいユーザーに必要な情報をテンプレートに 入力します。 (1 行に 1 人のユーザー)
	- **User name** (4~64 文字):必須 ログイン時に使用するユーザー名です。
		- ※ 重複禁止 (重複したものは登録され ません)
	- **First name**/**Last name** (255 文 字以下):必須 リストやレポート表示で使用します。 **First name**/**Last name**(名、姓) の順で表示されます。
	- **Email address** (半角 132 文字以 下):必須 ユーザー登録やスキャナメール通知などで 使用します。
		- ※ 重複禁止 (重複したものは登録され ません)
	- **Group name** (255 文字以下):任意 CSV をインポートする前に、同じ名前で事 前登録する必要があります。(前述)
- 7. 追加した新しいユーザー情報の入った CSV ファ イルを、**ファイル** > **名前を付けて保存** > **ファ イル保存の場所を選択** > **ファイルの種類** の プルダウンメニューより、以下にある CSV (コンマ 区切り)(\*.CSV) または、CSV UTF-8(コン マ区切り)(\*.CSV)を選択し保存します。

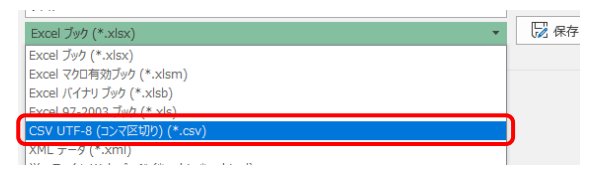

8. 保存した CSV ファイルを、先ほどダウンロードし た **ユーザーをインポート** 画面へドラッグ&ドロ ップします。

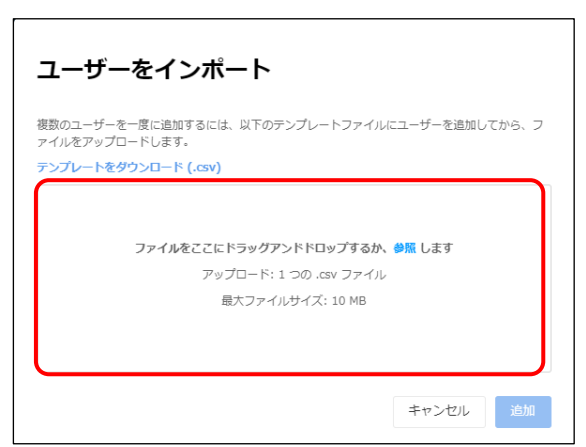

9. 新しく登録されるユーザーのリストが表示されま す。(ユーザー名やメールアドレスが重複した 場合や、グループ名が文字コードエラーなどで 不一致の場合は、エラー表示され、登録され ません)

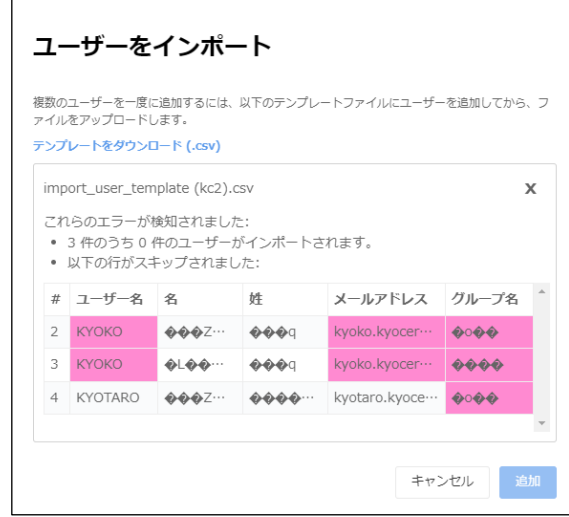

10. 正常にアップロードされた場合は、以下のメッ セージが表示します。**追加** をクリックし、一括 ユーザー登録は完了です。

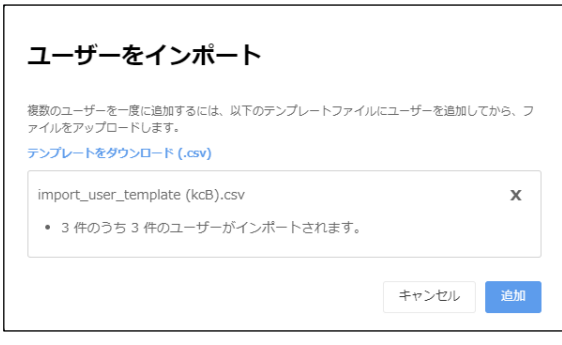

- ※ その他留意点
	- **▶ すでに登録されているユーザーデータのエク** スポートはできません。

すでに登録されているユーザーデータは、この手順では 削除することはできません。

## <span id="page-10-0"></span>**5.4 ユーザーの登録を行う(ユーザー/顧客管理者共通)**

1. ユーザーへ以下のメールが届きます。ユーザー は、受信したメールを開き、**今すぐアクティブ 化** をクリックします。

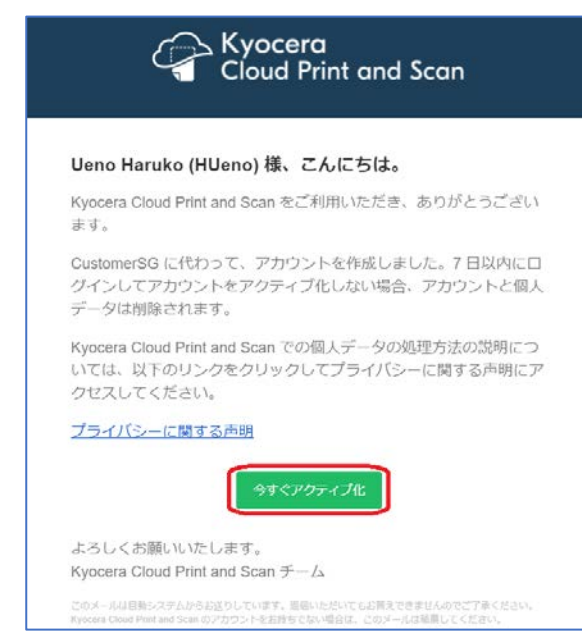

2. **新しいパスワードを入力** 画面が表示されま す。新しい **パスワード** を入力して **保存** をクリ ックします。

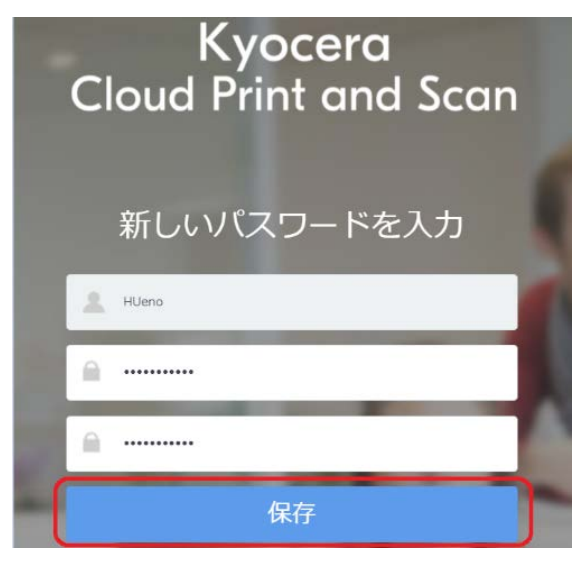

3. 以下のメッセージが表示されます。**使用許諾 契約書** を確認して **OK** をクリックします。

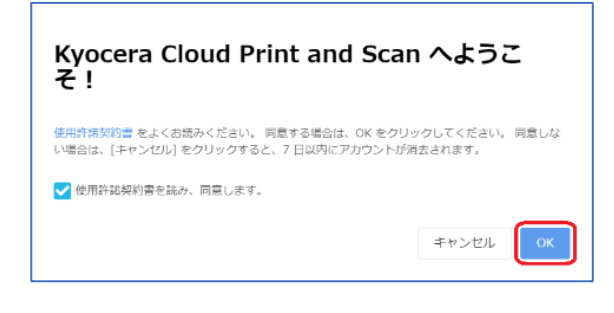

4. 以上で、ユーザー登録作業が完了します。 その後、**顧客管理者** として **顧客ポータル** に **ログイン** し、**ユーザー** タブに登録したユーザー が追加されていることを確認します。

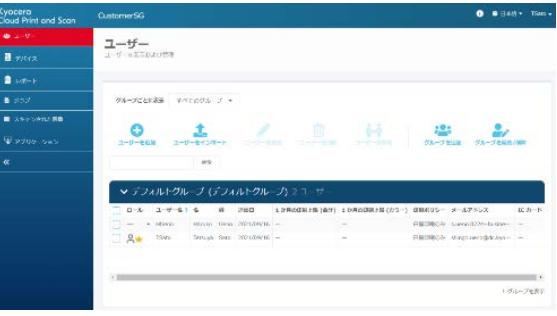

以上でユーザー登録は完了です。

## <span id="page-11-0"></span>**5.5 印刷を実行する(ユーザー/顧客管理者共通)**

印刷を行うには、**デスクトップアプリケーション** をイン ストールする必要があります。**デスクトップアプリケーシ ョン** のインストール後に、Kyocera Cloud Print and Scan からの印刷が可能になります。以下の手 順をお読みください。

※ .pdf、.jpg、.jpeg、.tiff、.tif ファイルについて は、ブラウザーから直接アップロードして印刷するこ とも可能です。 詳細の手順については、**ユーザー ガイド**の **4 ジョブ** > **ファイルのアップロード** をご 参照ください。

## <span id="page-11-1"></span>**デスクトップアプリケーションのダウンロード**

1. **顧客ポータル** にログインし、**アプリケーション** タブ > **Windows 向け** をクリックして、**デス クトップアプリケーション** をダウンロードします。

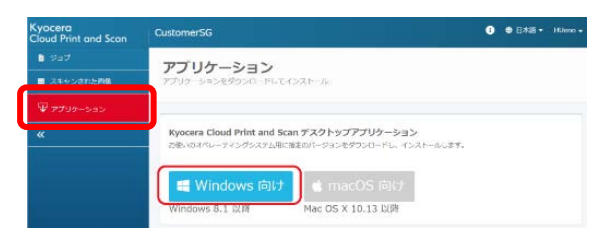

2. ブラウザーで、

**cloudprintscan\_xxxx.exe** (xxxxに はバージョン情報が入ります)のダウンロードが 完了したらインストールを開始できます。次項 の **インストールと設定** に進みます。

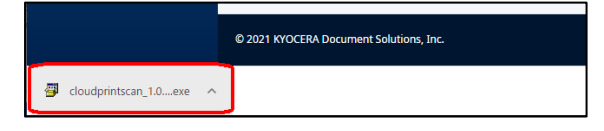

## <span id="page-11-2"></span>**インストールと設定**

1. ダウンロードされた

**cloudprintscan\_xxxx.exe** をクリックす ると、インストーラーが開始します。

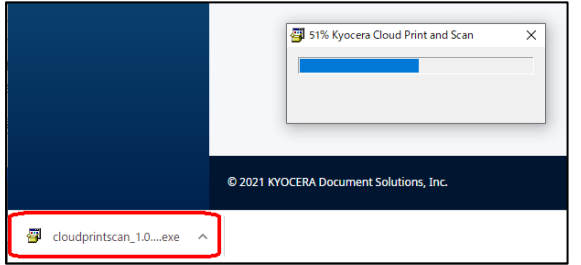

2. 以下のダイアログが表示された場合は、**インス トールする** をクリックしてインストールを継続し ます。

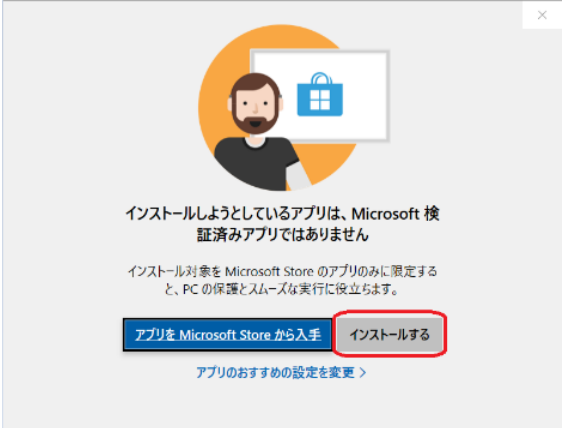

3. 以下のダイアログが表示されます。**インストー ル** をクリックし、画面の表示にしたがってインス トールを進めます。

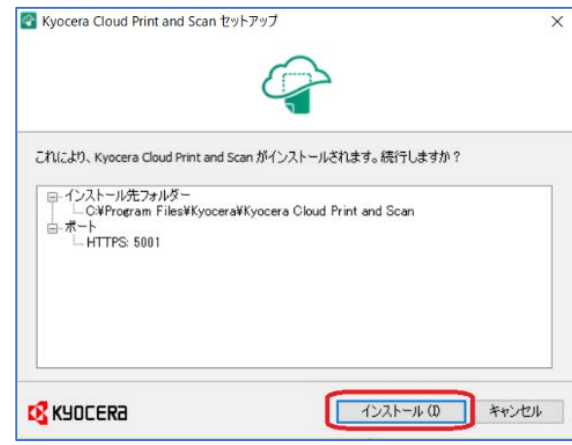

4. インストールが完了すると、以下のダイアログが 表示されます。**閉じる** をクリックします。

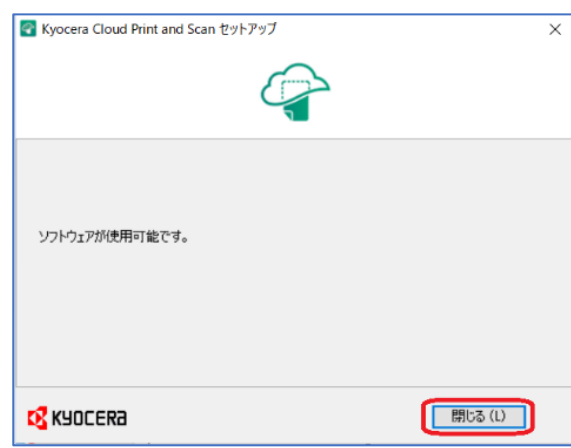

5. **デスクトップアプリケーション** の設定画面が 表示されるので、**組織名** を入力して **OK** をク リックします。

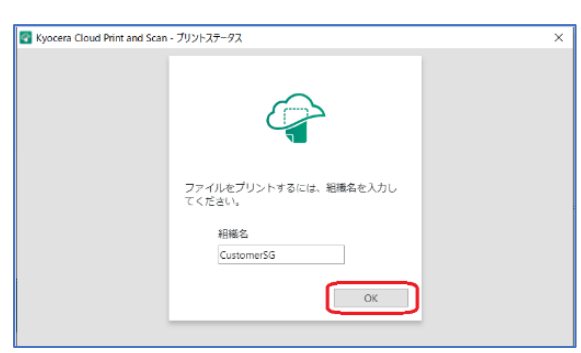

※ **組織名** は **顧客ポータル** 上の以下の箇 所で確認できます。

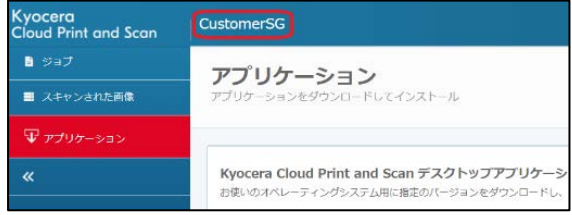

6. プロキシー環境下で接続に失敗した場合は、 **プロキシー設定** をクリックしてプロキシーの設 定を行います。

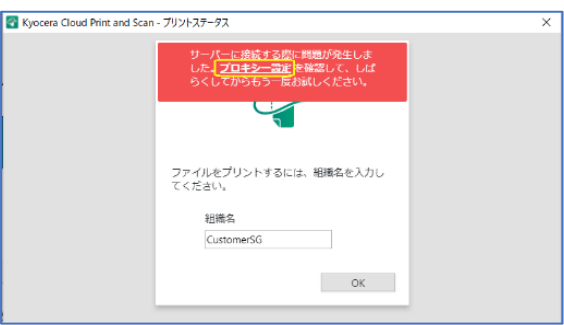

以下の **プロキシー設定** 画面が表示されます ので、設定後に再度接続を行います。

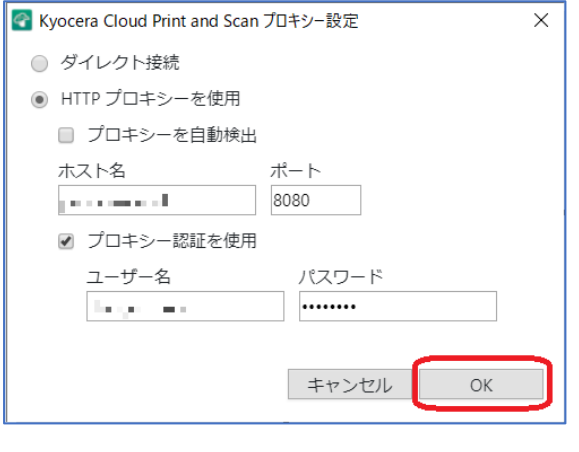

7. 以下のログイン画面が表示されることを確認で きれば、**デスクトップアプリケーション** のインス トールが完了です。ユーザー登録時に設定した **ユーザー名** と **パスワード** を入力してください。

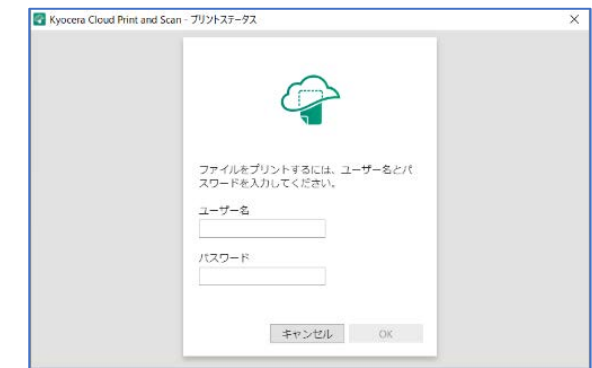

#### <span id="page-12-0"></span>**印刷**

インストールが完了したら、ファイルを印刷してみましょう。

1. ここでは Microsoft® Office Word®で、PC に保存されている **Test.docx** を開き、**印刷** 設定画面の **プリンター** 一覧から **Kyocera Cloud Print and Scan** を選択します。

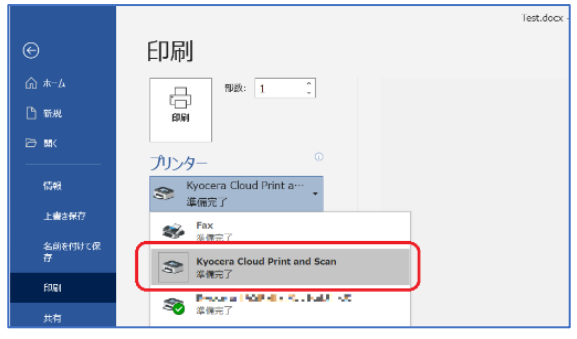

2. 最初に印刷データをスプールします。ログイン 画面で **ユーザー名**、**パスワード** を入力して **OK** をクリックします。

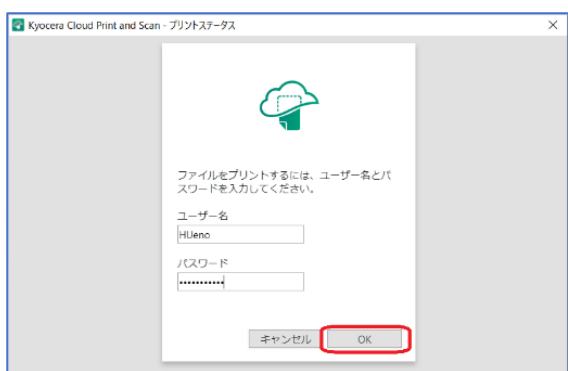

ログイン画面が表示されていない場合は、 Windows タスクバーから **デスクトップアプリ ケーション** のアイコン 全 をクリックして起動し ます。

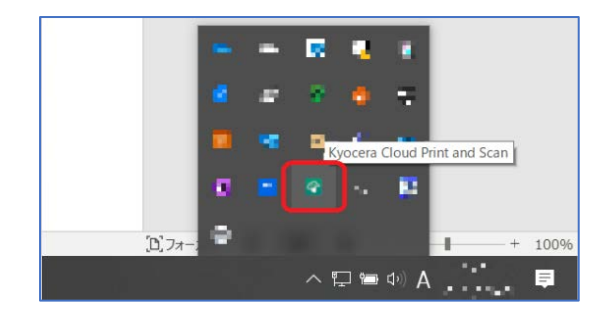

3. 印刷データの一覧に、対象の印刷データが表 示されていることを確認します。

一覧に印刷データが表示されていない場合 は、**更新** をクリックして最新の情報に更新して みてください。

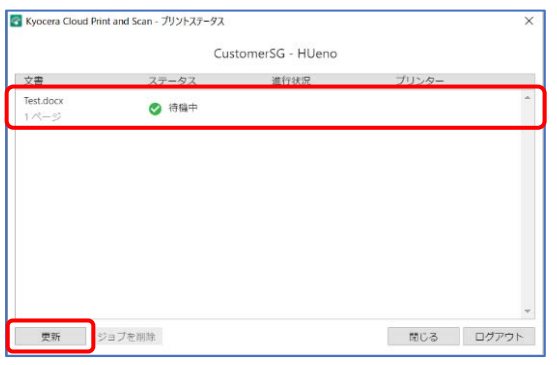

以上で、印刷データのスプールは完了です。

#### **複合機による操作**

**ご注意**:以下の手順は、複合機にインストールされ ている KCPS HyPAS アプリケーションが、拡張認証 アプリケーションの場合です。非拡張認証アプリケーシ ョンの場合は、以下の手順**1**と **2** は逆になります。

- 1. 複合機の Kyocera Cloud Print and Scan アプリケーションのログイン画面で、**ユー ザー名**、**パスワード** を入力して **ログイン** をタ ップします。
	- ※ PIN コード/IC カード (IC カードは、拡張 認証アプリケーションの場合のみ) による **ログイン** に関しては[、オプション設定を行う](#page-22-0) (ユーザー/[顧客管理者共通\)を](#page-22-0)ご参照 ください。

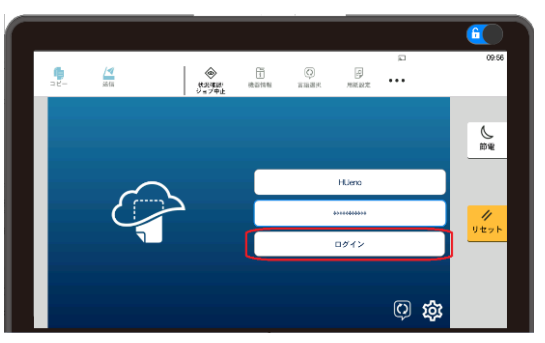

2. 複合機の初期画面が **HOME** の場合は、 **Cloud Print and Scan をタップして** Kyocera Cloud Print and Scan アプリケ ーション画面を開きます。

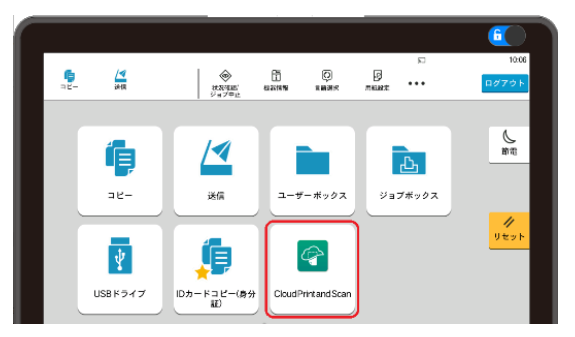

3. Kyocera Cloud Print and Scan を選択 すると、スプールされた印刷データが表示されま す。タップします。対象の印刷データの **チェック ボックス** を **オン**(☑)にして、**プリンター** のア イコンをタップします。

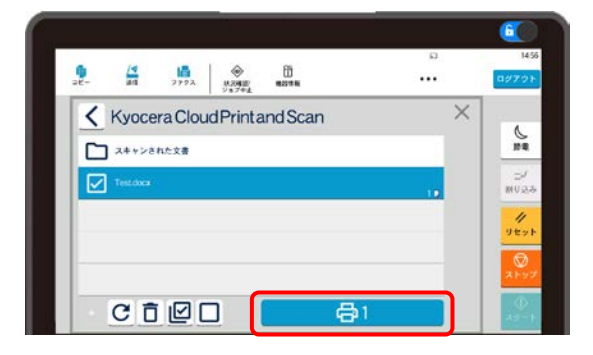

4. 印刷設定画面が表示されます。任意の設定を 行い、**印刷** をタップすると印刷が実行されます。

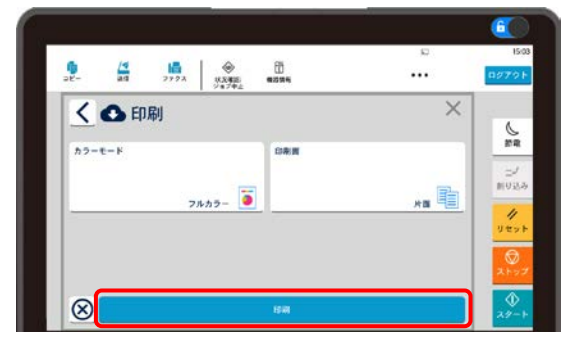

5. 印刷物が出力され、以下の **完了しました。** ダイアログが表示されることを確認します。

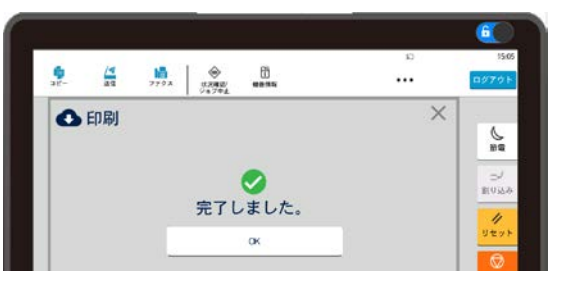

以上で印刷の実行は完了です。

## <span id="page-14-0"></span>**5.6 スキャンを実行する(ユーザー/顧客管理者共通)**

本章では、ドキュメントをスキャンし、スキャンした画像 を PC へ保存する方法を説明します。

#### <span id="page-14-1"></span>**複合機での操作**

**ご注意**:以下の手順は、複合機にインストールされ ている KCPS HyPAS アプリケーションが、拡張認証 アプリケーションの場合です。非拡張認証アプリケーシ ョンの場合は、以下の手順**1**と **2** は逆になります。

- 1. 複合機の Kyocera Cloud Print and Scan アプリケーションのログイン画面で、**ユー ザー名**、**パスワード** を入力して **ログイン** をタ ップします。
	- ※ PIN コード/IC カード (IC カードはアプリケ ーションが拡張認証アプリケーションの場合 のみ) による **ログイン** に関しては[、オプショ](#page-22-0) [ン設定を行う\(ユーザー](#page-22-0)/顧客管理者共 [通\)を](#page-22-0)ご参照ください。

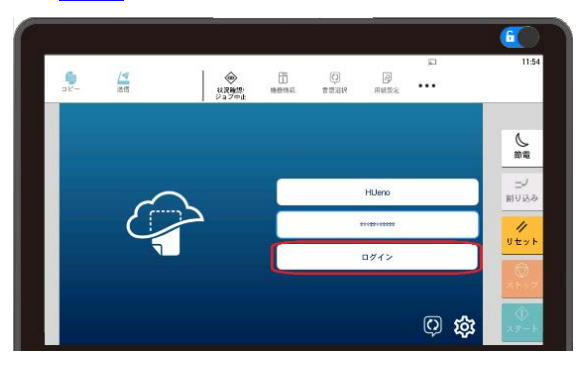

2. 複合機の初期画面が **HOME** の場合は、 **Cloud Print and Scan** をタップして Kyocera Cloud Print and Scan アプリケ ーション画面を開きます。

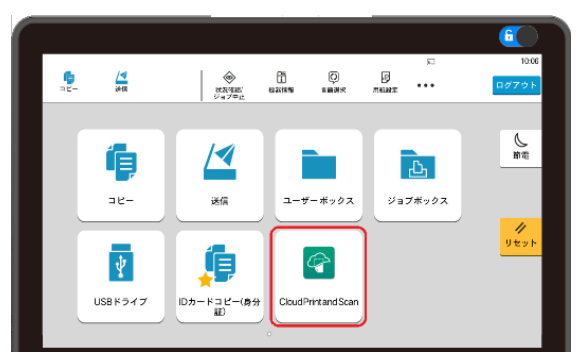

3. Kyocera Cloud Print and Scan を選択 し、**文書保存** をタップします。

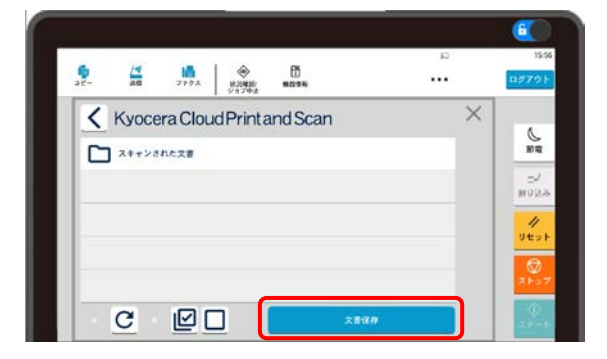

4. 複合機に原稿をセットして任意のスキャン設 定を行います。**スキャン** をタップすると、スキャ ンした画像が **Kyocera Cloud Print and Scan サーバー** に送信されます。

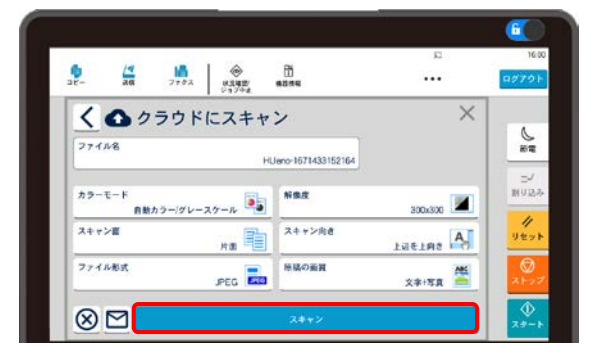

5. 以下の **完了しました。** ダイアログが表示され れば送信完了です。

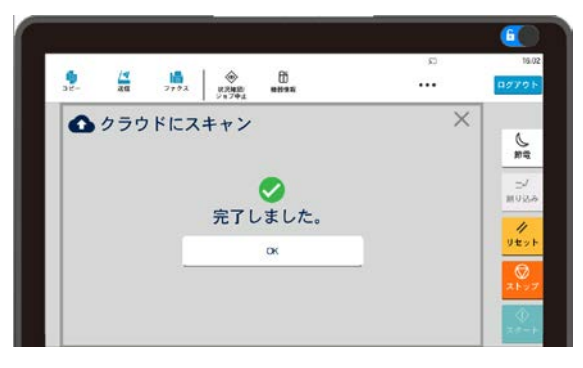

## <span id="page-15-0"></span>**ブラウザーでの操作**

1. 次に、ブラウザーから **顧客ポータル** にアクセス し、**ユーザー名**、**パスワード** を入力して **ログ イン** します。

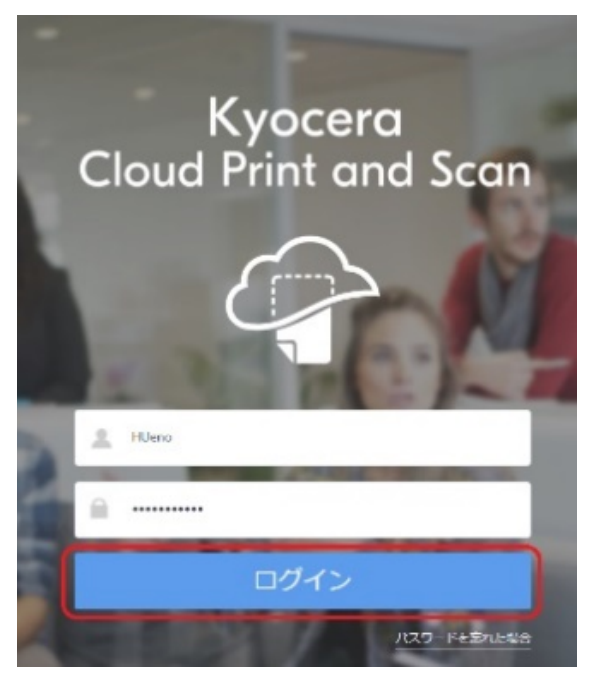

2. **スキャンされたドキュメント** タブを選択し、スキ ャンされた画像があることを確認します。

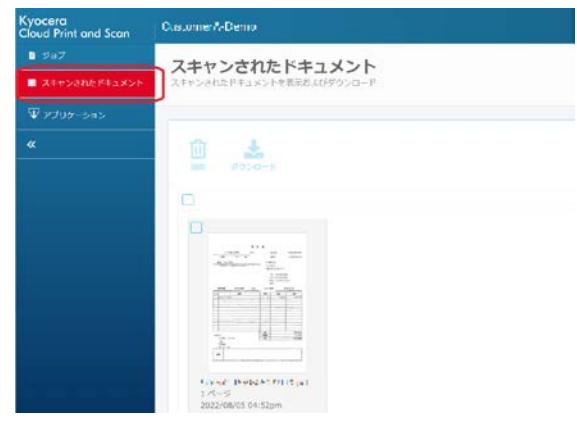

3. 次にスキャン画像の **チェックボックス** を **オン** (**☑**)にし、**ダウンロード** をクリックするとスキ ャン画像をダウンロードします。

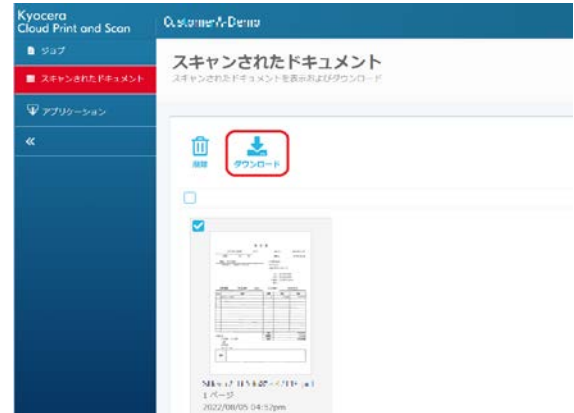

以上でスキャンした画像ファイルを PC へ保存 する作業は完了です。

## <span id="page-16-0"></span>**5.7 ユーザーレポートを出力する(顧客管理者)**

本章では、ユーザーごとの印刷やスキャンの使用量を 確認するためのレポートの出力方法を説明します。

1. **顧客管理者** で **顧客ポータル** にログイン後、 **レポート** タブ > **レポートタイプ** の **ユーザーレ ポート** を選択し、**エクスポート** をクリックしま す。

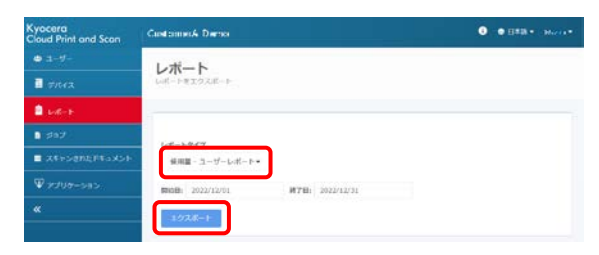

2. レポートのダウンロードの準備が整うと、**結果** にレポートの内容が一覧で表示されます。対 象レポートの **レポートをダウンロード** をクリック すると、レポートがダウンロードできます。

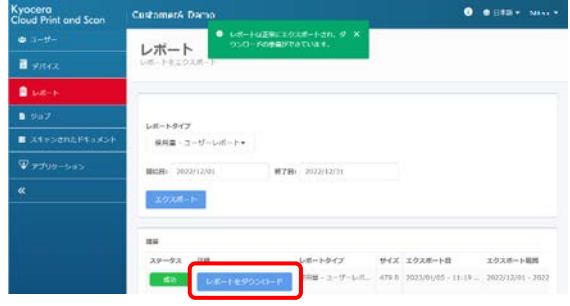

3. レポートは Zip ファイル形式でダウンロードされ ます。展開後に生成される CSV ファイルを Excel®などで開くと、レポート内容を確認する ことができます。

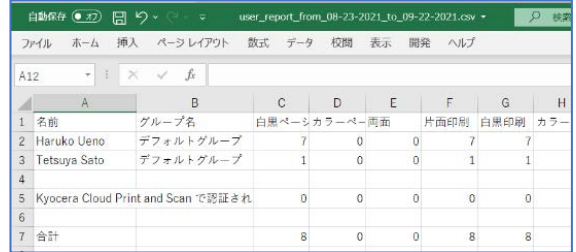

#### 以上でユーザーレポートの出力は終了です。

## <span id="page-16-1"></span>**5.8 組織設定を行う(顧客管理者)**

本章では、各種組織設定の変更方法について説明 します。

### <span id="page-16-2"></span>**デバイスクライアント設定を行う**

1. ブラウザーから **顧客ポータル** にアクセスし、**ユ ーザー名**、**パスワード** を入力して **ログイン** し ます。

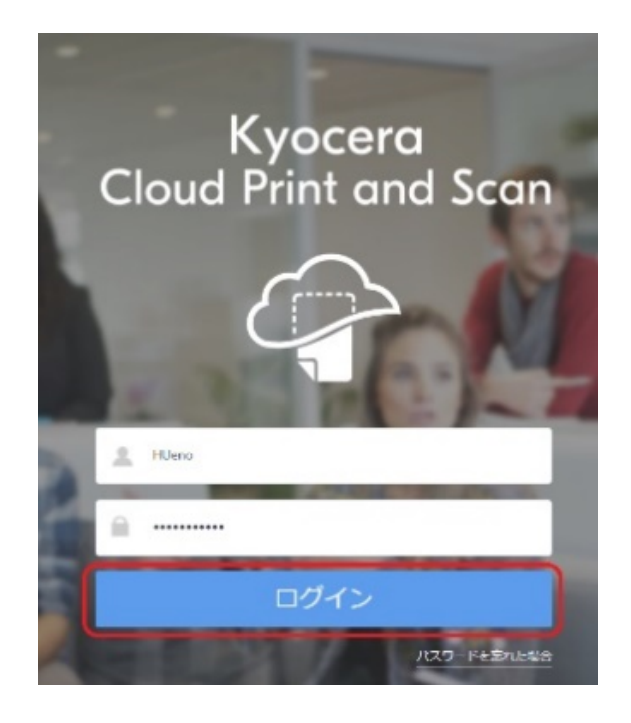

2. 右上にあるユーザーアイコンをクリックし、プルダウ ンメニューから **組織プロファイル** を選択します。

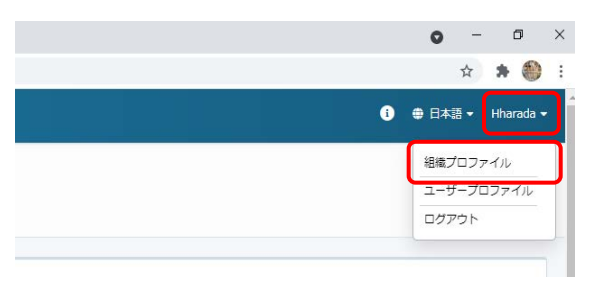

3. **デバイスクライアント**のタブを選択します。

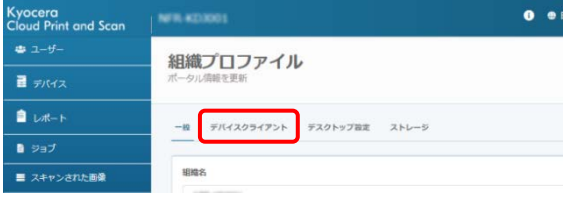

4. **印刷の初期設定** として、組織に合った設定 を選択します。

#### **カラーモード**

ユーザーの初期設定印刷モードを **カラー** 印刷にするか **⽩黒** 印刷にするかを選択 します。

#### **印刷面**

初期設定印刷⾯を **⽚⾯** にするか **両⾯** にするかを選択します。**両⾯** の場合は、 ページを **⻑辺とじ** にするか、**短辺とじ** に するかを選択します。

 $\bullet$ Kyocera<br>Cloud Print and Scan **NFR-KD3001**  $2 - f -$ 組織プロファイル  $\blacksquare$  デバイス  $\mathbf{a}$   $\mathbf{b}$ デバイスクライアント デスクトップ設定 ストレージ  $\bullet$  ext ■ スキャンされた画像 印刷の初期設定 ● カラー ● 白黒 FORUM ●片面 ● 両面 (長辺とじ) ● 両面 (短辺とじ)

変更を加えた後は、**保存** をクリックします。

5. **印刷の上限設定** として、メニューから、ユーザ ーが印刷の上限に達したときに発⽣する処理 を選択します。

#### **即時**

上限に達すると、印刷はすぐに停止しま す。ジョブ内のページはそれ以上印刷され ません。

#### **次ジョブから禁⽌**

上限に達すると、現在のジョブが終了する までは印刷が続⾏されます。後続のジョブ は印刷されません。

#### **アラート**

上限に達すると、ジョブが終了するまでは 印刷が続⾏されます。上限に達した後に 印刷されるジョブには、デバイスに警告が 表示されます。

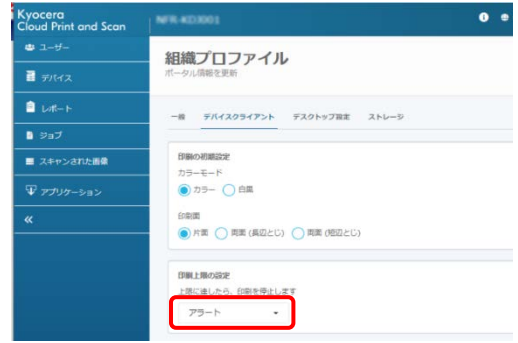

変更を加えた後は、**保存** をクリックします。

6. **Kyocera Cloud Print and Scan を使 用しない印刷を許可しますか?** について、組 織運用に応じた設定を選択します。

#### **はい**

KCPS を通さず、デバイスへ直接印刷しま す。

この設定は、Kyocera Printing System Driver (KX Driver) を使用 して印刷する場合に適⽤されます。

#### **いいえ**

Kyocera Printing System Driver (KX Driver) を使⽤する場合は、Kco ポート設定が必要です。

詳細は、オプションの **京セラ複合機専用ド ライバー (KX ドライバー) を使用して多 彩な設定で印刷したい** をご参照ください。

変更後は、**保存** をクリックしてください。

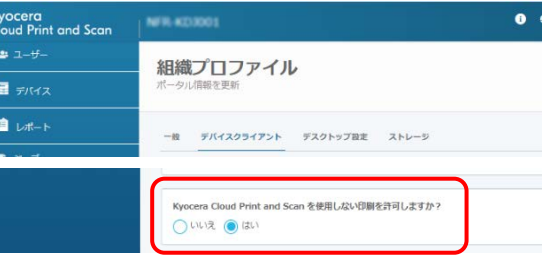

7. **オフラインログイン**、**PIN コード認証**、および **自分宛にスキャン**について、組織ポリシーに応 じた設定を選択します。

#### **オフラインログイン**

ネットワークがオフラインの場合でも、ユーザ ーがデバイスにログオンできるようにするに は、**オン** を選択します。初期は **オフ** です。

#### **PIN コード認証**

ユーザーが PIN コードを使用してデバイス にログオンできるようにするには **オン** を選 択します。初期は **オフ** です。

#### **自分宛にスキャン**

設定した最大メールサイズを超過した場 合の、ダウンロードリンクが送信されます。

変更後は、**保存** をクリックしてください。

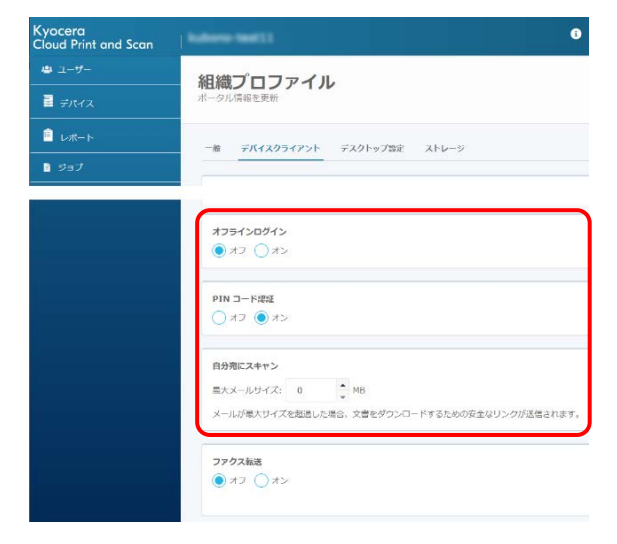

**ファクス転送** 設定については、後述の **ファク ス転送を行う** をご参照ください。

## <span id="page-18-0"></span>**ストレージ設定を行う**

1. Web ブラウザーにて、Kyocera Cloud Print and Scan のポータルに、顧客管理者 として、ユーザー名、パスワード を入力して、ロ グイン をクリックします。

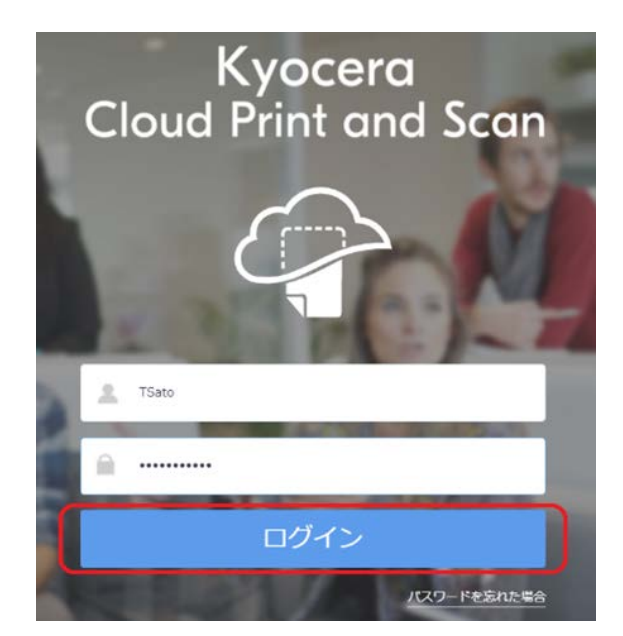

2. 画面右上、管理者のユーザー名の箇所をクリ ックし、プルダウンメニューにて、**組織プロファイ ル** を選択します。

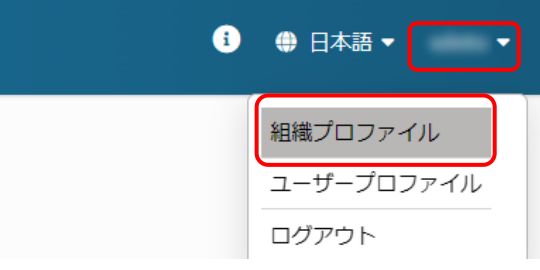

3. 外部ストレージ利用設定を行うために、**ストレ ージ** タブを選択します。

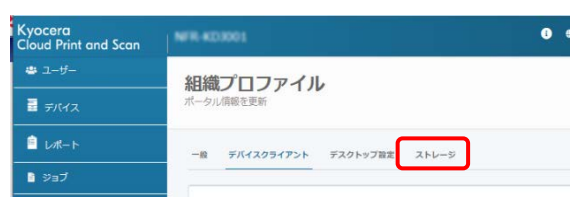

4. **リンクされたストレージアカウント** の、 **Google Drive**、**Box**、**OneDrive**、 **SharePoint Online**の利用を許可するス トレージの**チェックボックス**を**オン**(☑)にし、 **保存** をクリックします。

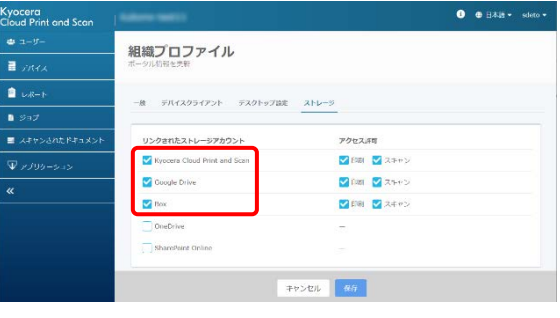

以上で外部ストレージの利用許可設定は完 了です。これにより、ユーザーは許可されたスト レージを利用することが可能となります。

## <span id="page-19-0"></span>**ファクス転送を行う**

複合機用アプリケーションの HyPAS アプリケーション が、あらかじめ複合機にインストールされていることと、 転送先のクラウドストレージサービスのアカウントを取得 している必要があります。

**ご注意**:本機能は、一部の機種は非サポートです。 対応機種については、弊社ホームページの Kyocera [Cloud Print and Scan](https://www.kyoceradocumentsolutions.co.jp/solution/business-application/cost-control-and-security/cloud-print-and-scan/spec.html) - 仕様 をご参照ください。

1. Web ブラウザーにて、Kyocera Cloud Print and Scan のポータルに、顧客管理者 として、**ユーザー名**、**パスワード** を入力して、 **ログイン** をクリックします。

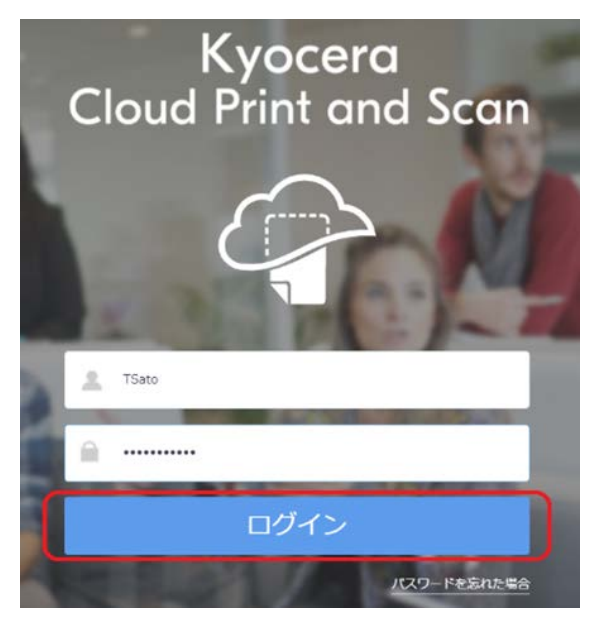

2. 画面右上、管理者のユーザー名の箇所をクリ ックし、プルダウンメニューにて、**組織プロファイ ル** を選択します。

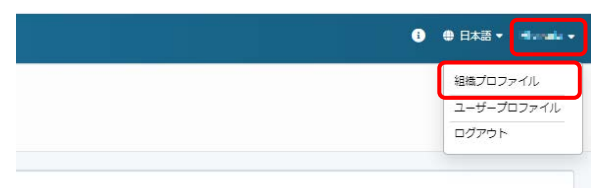

3. **デバイスクライアント** タブを選択します。

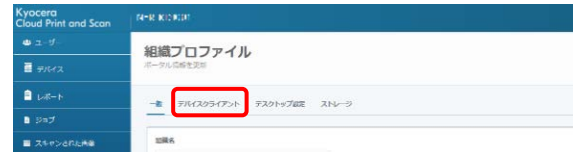

4. 画面下方に移動し、**ファクス転送** ラジオボタ ンを **オフ** → **オン** にします。

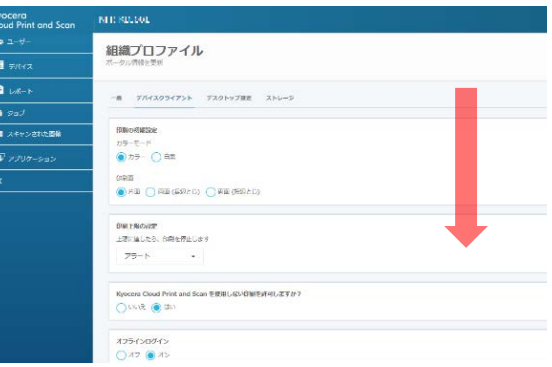

#### 画面下方へ移動します。

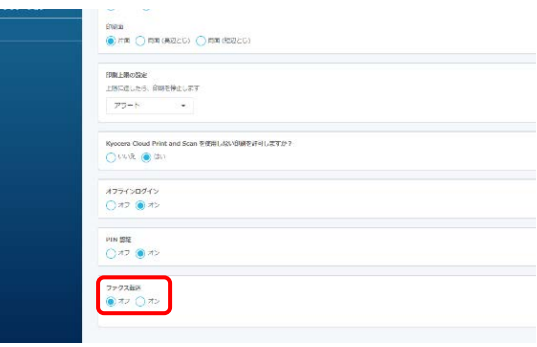

**ファクス転送 オフ → オンを選択します。** 

5. **ファクス転送** の **送信先**および**解像度** の設 定を行い、**ストレージロケーション** でファイルを 転送するクラウドサービスを選択して、**リンク** を クリックします。

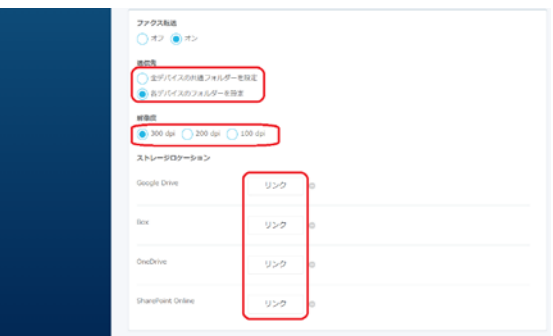

6. クラウドストレージサービスを選択(以下の例 では、Box を選択)すると、各クラウドストレー ジサービスとアクセス許可を行うため、ログイン ウインドウが開きます。ログインしてアクセスを許 可します。

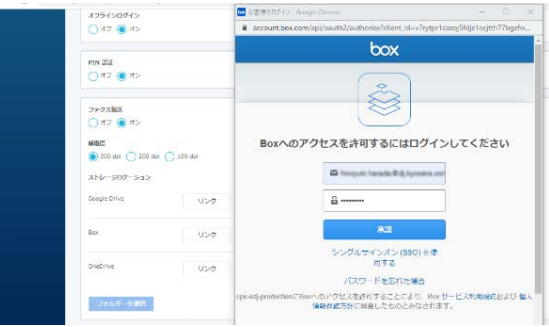

ログイン認証を行います。

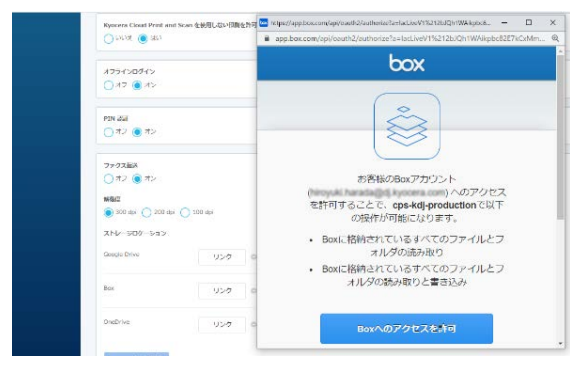

アクセス許可を行います。

7. **送信先** に **全デバイスの共通フォルダーを設 定** を選択した場合、ファクス転送するフォルダー を指定するため、**フォルダーを選択** をクリックし ます。**送信先** に **各デバイスのフォルダーを設 定** を設定した場合は、手順 **9** に進みます。

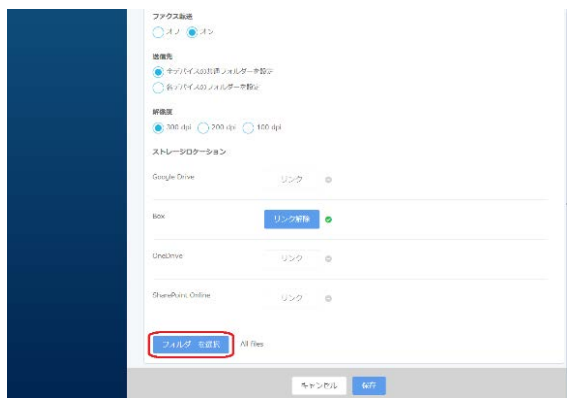

8. 転送するフォルダーを指定し、**選択** ボタンをク リックします。その後、指定したフォルダーを確 認し、**保存** をクリックします。

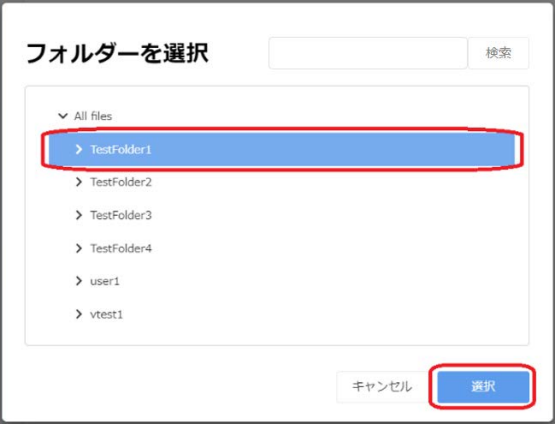

フォルダーを選択します。

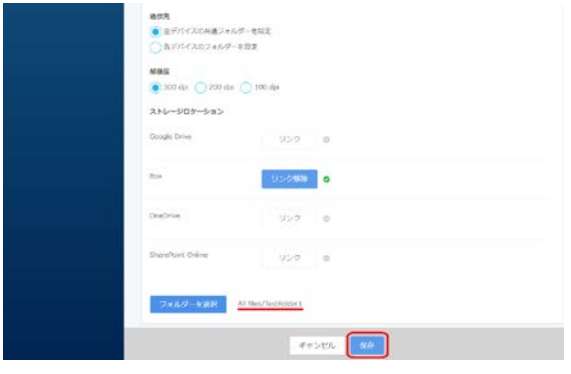

転送先フォルダーを確認し、保存をクリックします。

9. **送信先** に **各デバイスのフォルダーを設定** を 選択した場合は、**デバイス** タブ でデバイスを 選択し、**設定** ボタンをクリックします。

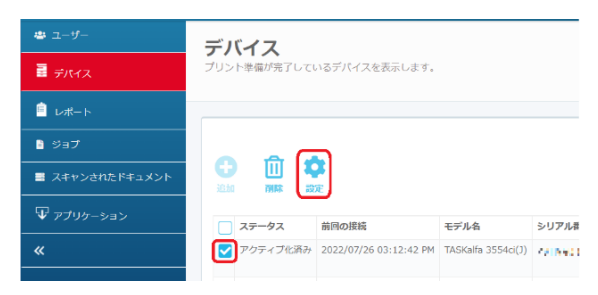

10. **フォルダーを選択** をクリックして、転送するフ ォルダーを指定します。**選択** ボタンをクリックし た後、指定したフォルダーを確認し、**保存** を クリックします。

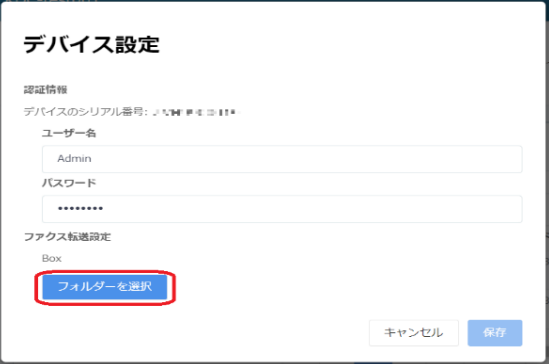

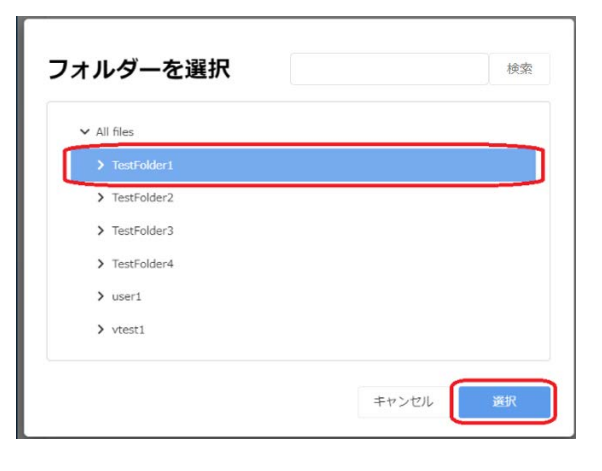

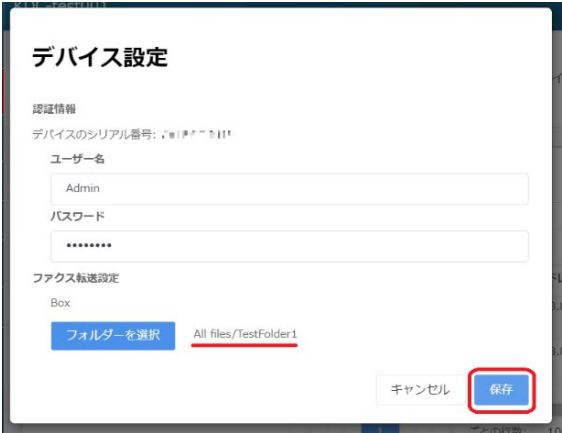

- ※ その他留意点
	- > フォルダー選択画面で検索機能を使うこ とができますが、検索対象は現在リストに 表示されているフォルダーのみとなりますの でご注意ください。
	- > ファクス転送をさせない複合機がある場合 は、以下の手順で実施します。
- 11. ファクス転送させない複合機の画面より、複合 機ログイン画面にて、右下の @ アイコン > 管理者ログイン後、**ファクス** タブをタップしま す。

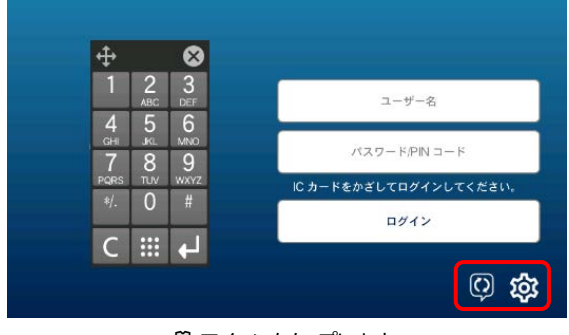

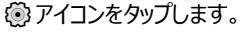

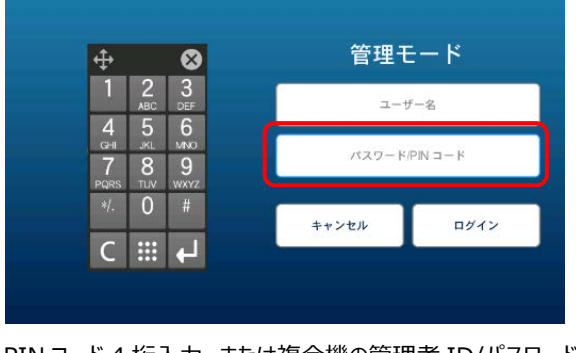

PIN コード 4 桁入力、または複合機の管理者 ID/パスワード でログインを行います

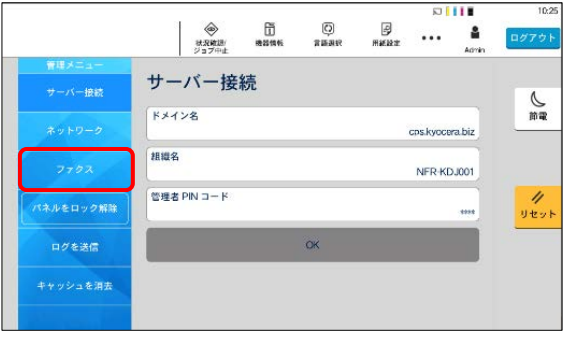

**ファクス** タブをタップします。

12. **ファクス** > **転送** を選択し、**オン** → **オフ** に 変更し、**OK** をタップすることで、ファクス受信 転送を行わないようにします。その後、**ログア ウト** して管理者モードを終了します。

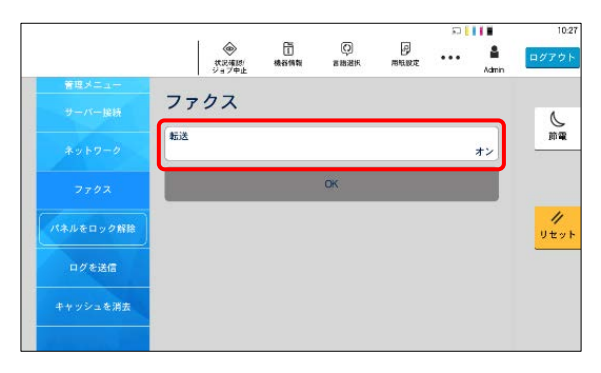

#### **転送** をタップして **オン** → **オフ** に変更します。

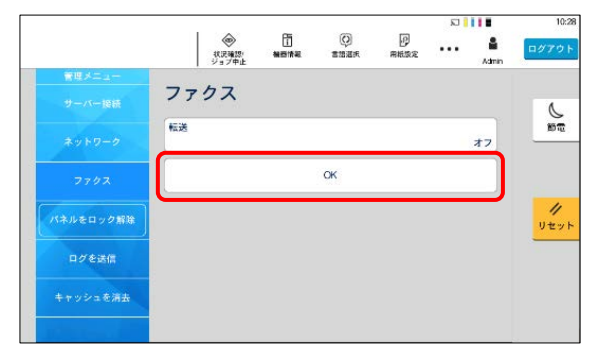

**OK** をタップします。

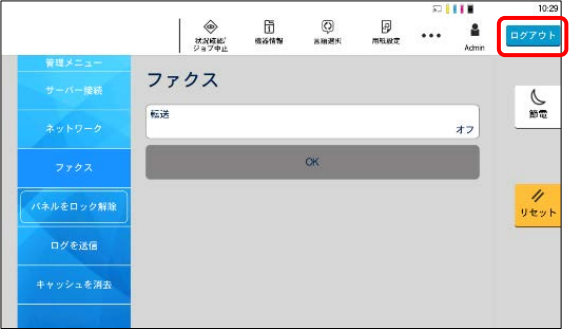

**ログアウト** をタップします。

## <span id="page-22-0"></span>**6 オプション設定を行う(ユーザー/顧客管理者共通)**

以下のオプションは、各項目をご参照ください。(前述の設定が完了していることと、管理者による許可設定が必 要です。)

- PIN コードを使って認証したい
- IC カードを使って認証したい (複合機にインストールされているアプリケーション (HyPAS) が、拡張認 証アプリケーションの場合のみ)
- 外部ストレージを利用したい
- 京セラ複合機専用ドライバー(KX ドライバー)を使用して多彩な設定で印刷したい
- 複合機にログインするだけで、滞留している印刷ジョブを一括印刷したい

#### <span id="page-22-1"></span>**PIN コードを使って認証したい**

ユーザー登録時に複合機にログインするための 6 桁の PIN コード認証の通知メールが届きます。

メール確認ができない場合でも、ブラウザーで、顧客ポ ータルへログインすることで、PIN コードを確認すること ができます。メールで PIN コードを確認できた場合は、 手順 **1**~**4** は不要です。手順 **5** へ進みます。

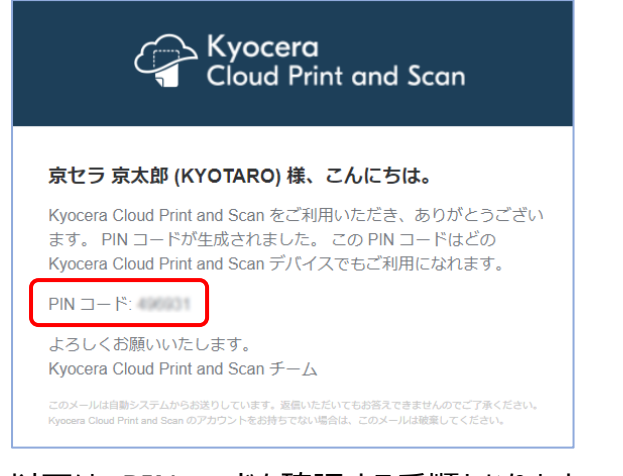

- 以下は、PIN コードを確認する手順となります。
	- 1. 顧客ポータルで、**ユーザー名**、**パスワード** を 入力して **ログイン** します。

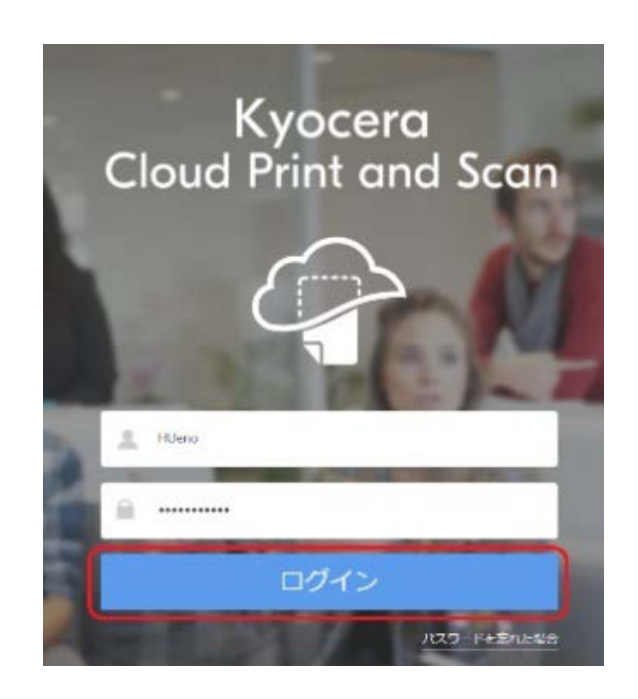

2. 右上にあるユーザーアイコンをクリックし、プルダ ウンメニューから **ユーザープロファイル** を選択 します。

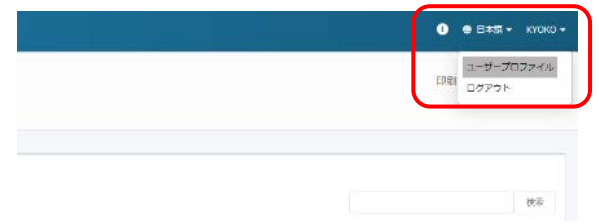

3. **詳細** タブを選択します。

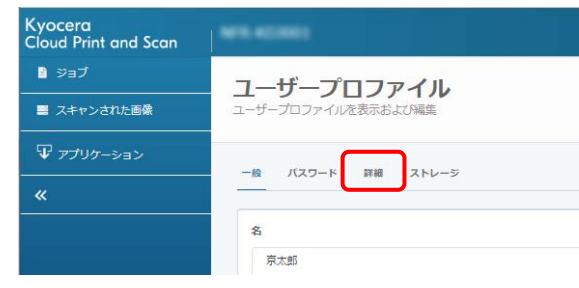

4. **PIN 認証** より、**PIN コード** を確認します。

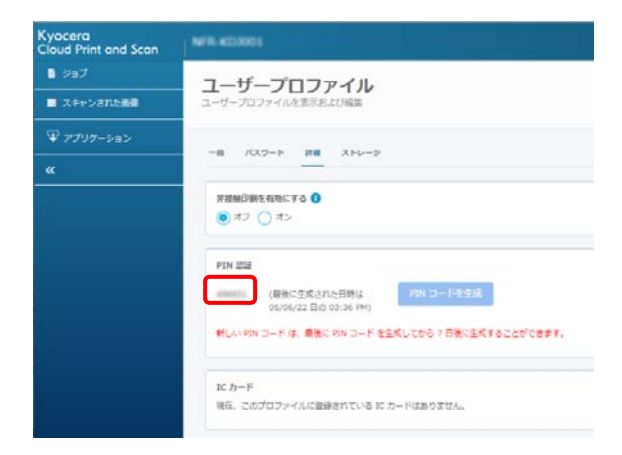

- ※ PIN コードは、最後に PIN コードを生成し てから、7日間は変更することができませ ん。(コードは任意の数字で、ユーザーに よる指定はできません。)
- 5. 複合機ログイン画面より、**PIN コード** をテン キーで手入力し、**ログイン** を選択し、ログイン します。(**パスワード/PIN コード** を選択し、 ソフトウェアキーボードで入力することも可能で す。)

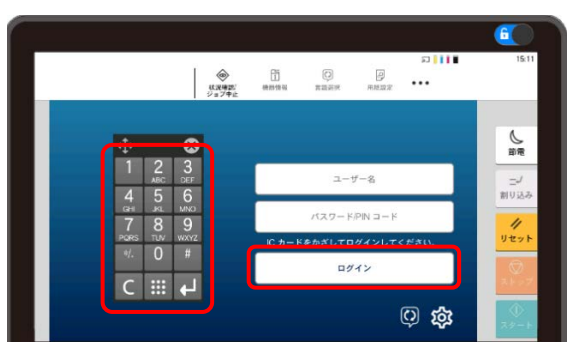

#### <span id="page-23-0"></span>**IC カードを使って認証したい**

**ご注意**:以下の説明は、複合機にインストールされ ている アプリケーション (HyPAS) が、拡張認証アプリ ケーションの場合のみです。

IC カードリーダーに対応している複合機は、IC カード を使用できます。

IC カードを使用するには、IC カードリーダーを使用し て、IC カードを複合機に登録する必要があります。IC カードの登録手順について説明します。

1. **Kyocera Cloud Print and Scan** がイ ンストールされている複合機に移動します。

ログイン画⾯が表⽰されていることを確認し、 IC カードを複合機の IC カードリーダーにかざ します。IC カードが登録されていないことを示 すメッセージが表⽰されます。**はい** を選択して IC カードを登録します。

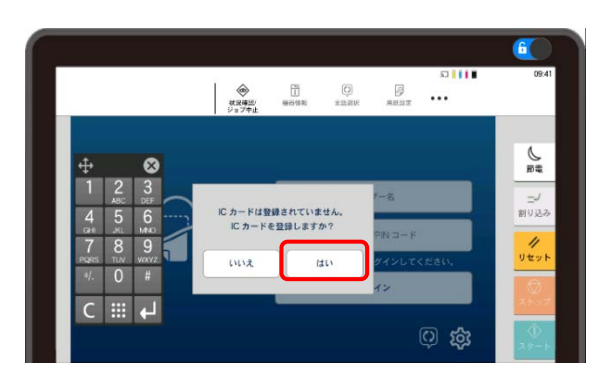

2. IC カード登録画⾯が表⽰されます。 **PIN コ ード** または **ユーザー名**、**パスワード** を入力 して **登録** を選択します。(以下は、**PIN コ ード** の入力例となります。**ユーザー名**、**パス ワード** はブラウザーから **顧客ポータル** でのロ グインと同じものです。)

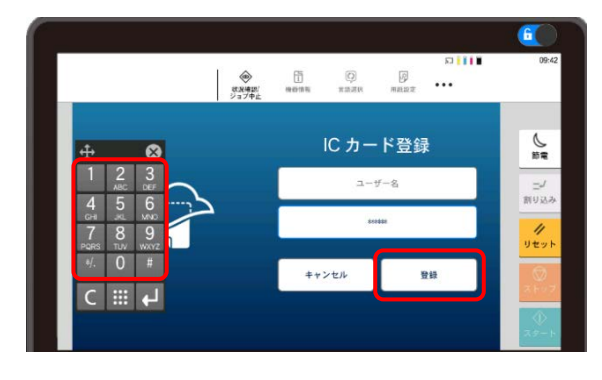

3. 登録が完了すると、以下のメッセージが表示 され、**×** ボタン をタップし、ログイン画面に戻り ます。

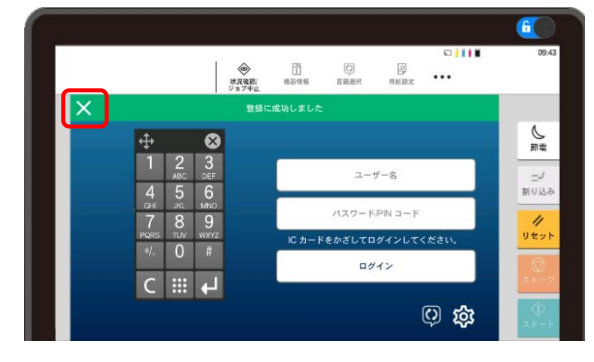

※ 登録された **IC カード** の情報は、ブラウザ ーから **顧客ポータル** に **ログイン** し、**ユー ザープロファイル** の **詳細** タブに表示され ます。

## <span id="page-24-0"></span>**外部ストレージを利用したい**

利用可能なサードパーティーのストレージサービスが表 示されます。管理者がサービスを利用許可していない 場合、そのサービスは **ストレージアカウントをリンク** エ リアに表⽰されません。

1. 顧客ポータルで、**ユーザー名**、**パスワード** を 入力して **ログイン** します。

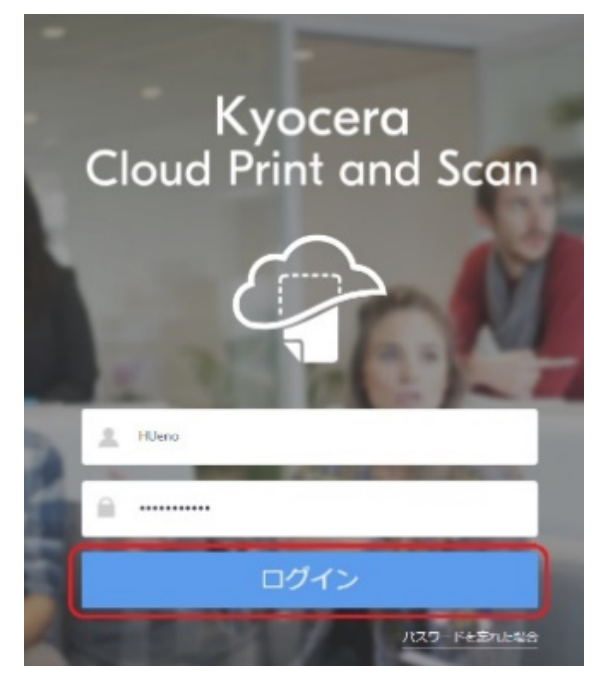

2. 右上にあるユーザーアイコンをクリックし、プルダ ウンメニューから **ユーザープロファイル** を選択 します。

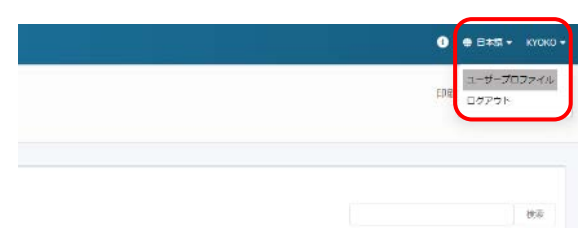

3. **ストレージ** タブを選択します。

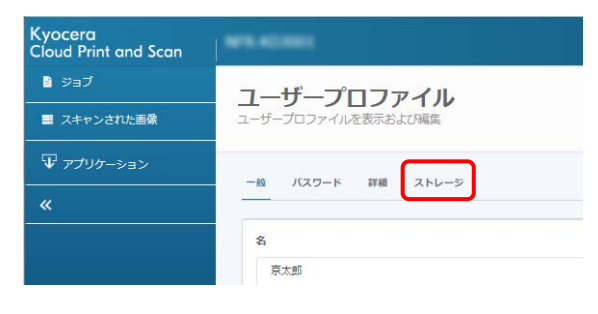

4. **ストレージアカウントをリンク** の **Google Drive**、**Box**、**OneDrive**、または **SharePoint Online** のいずれかの **リンク** を選択します。(事前にアカウントを取得して いる必要があります。)

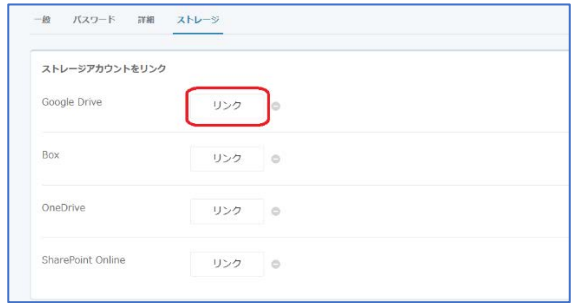

5. 各クラウドストレージのアカウント追加を行いま す。(以下は Google ドライブの例です。 **Continue** をクリックします。)

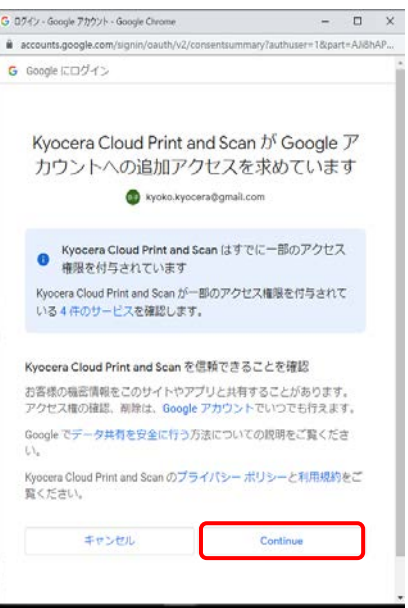

6. **リンク解除** 表示がされたら、外部ストレージの 登録作業は完了です。

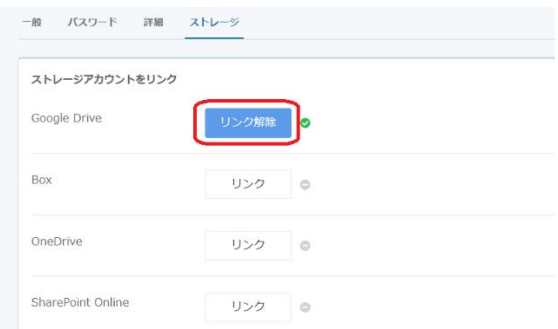

以上で、複合機パネル上の **印刷** または **クラ ウドにスキャン** を選択すると、登録されたクラ ウドストレージが追加されます。

## <span id="page-25-0"></span>**京セラ複合機専用ドライバー (KX ドライバ ー) を使用して、多彩な設定で印刷したい**

この手順は、ユーザーの PC にインストールされている 京セラ複合機専用ドライバー(KX ドライバー)との 連携するためのセットアップです。

まだ KX ドライバーをインストールしていない場合は、 先に KX ドライバーのインストールを行ってください。

1. Windows コンピューター上で、**スタート** > **設定** (�����) > **デバイス** > **プリンターとスキ ャナー** を選択します。

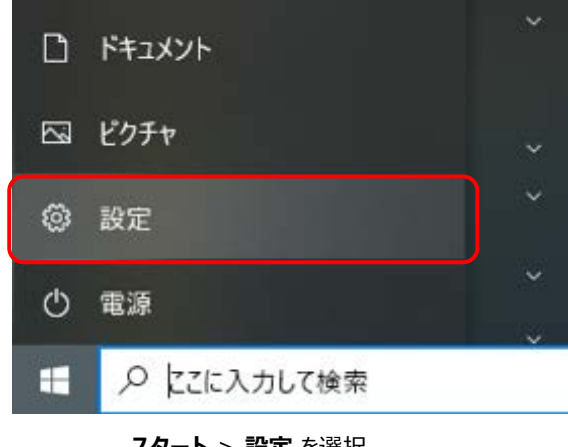

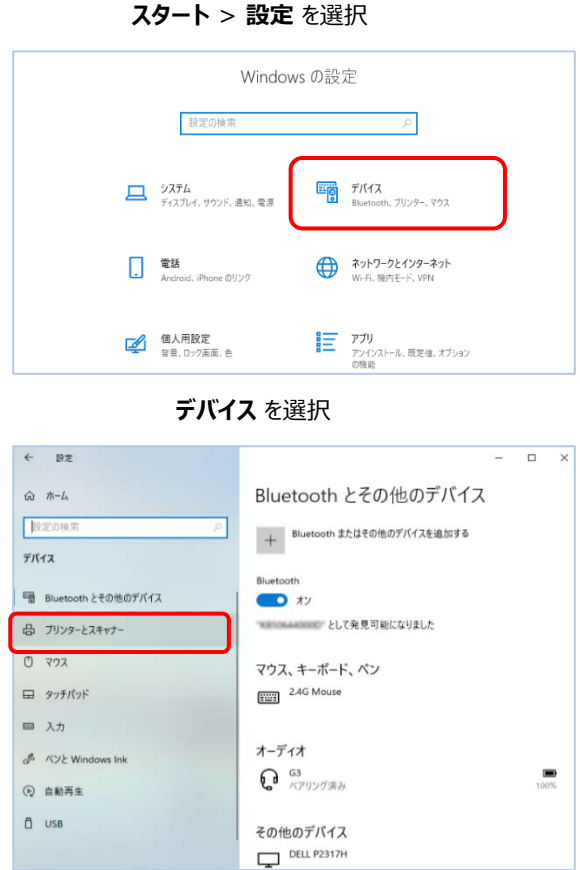

**プリンターとスキャナー** を選択

2. 使用したい複合機の KX ドライバーを選択 し、続いて **管理** を選択します。

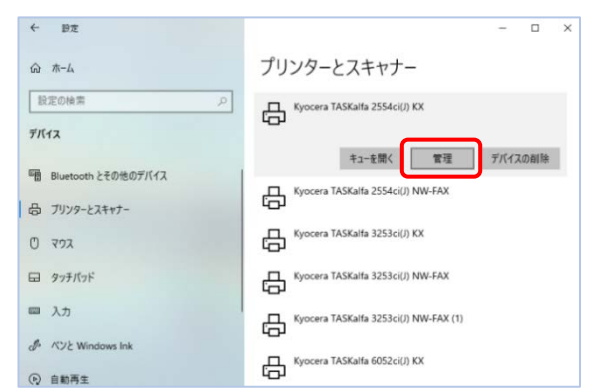

3. **デバイスの管理** リストから **プリンターのプロ パティ** を選択します。プリンタードライバーのプ ロパティウインドウが表示されます。

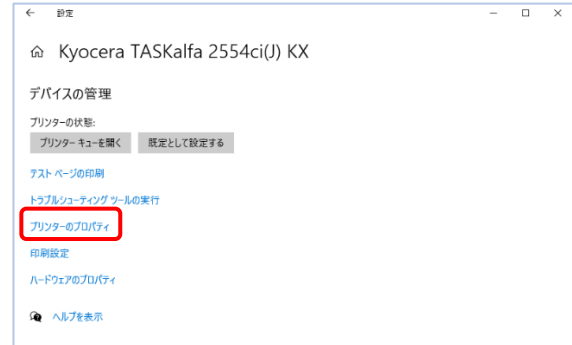

#### 4. **ポート** タブを選択します。

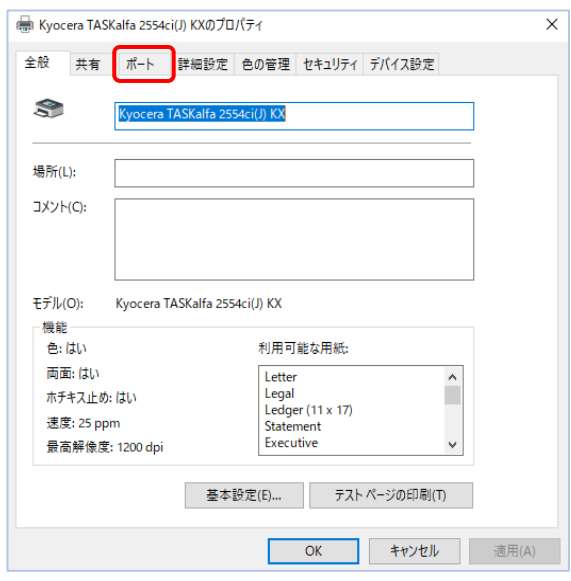

5. 表示されたポートのリストから KcoPort を選 択し **適用** をクリックします。

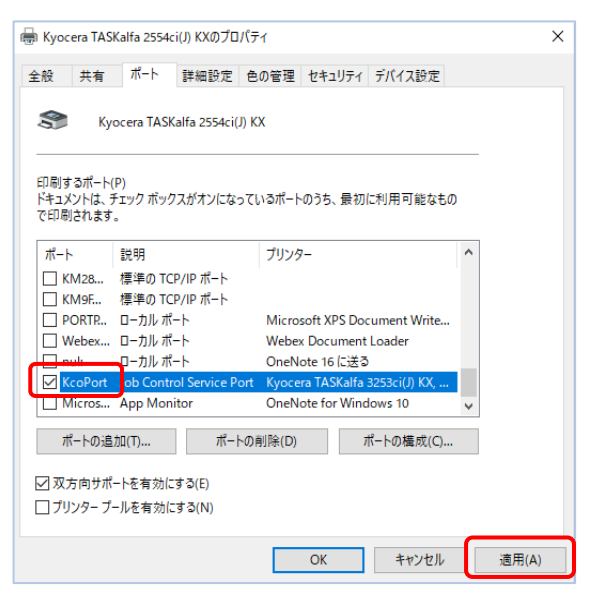

6. **デバイス設定** タブを選択します。イメージプレ ビューの左下にあるボタンの表示を確認しま す。

**PCL XL** となっている場合は、**OK** をクリックし してプロパティウインドウを閉じます。以上で KX ドライバーの連携は完了です。

#### **PCL XL** 以外が表示されている場合は次の 手順へ進みます。

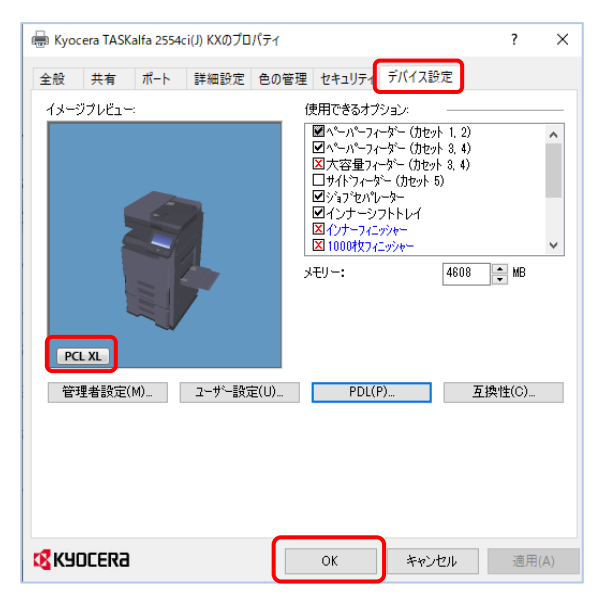

7. **PCL XL** 以外が表示されている場合は、 **PDL** ボタンをクリックします。

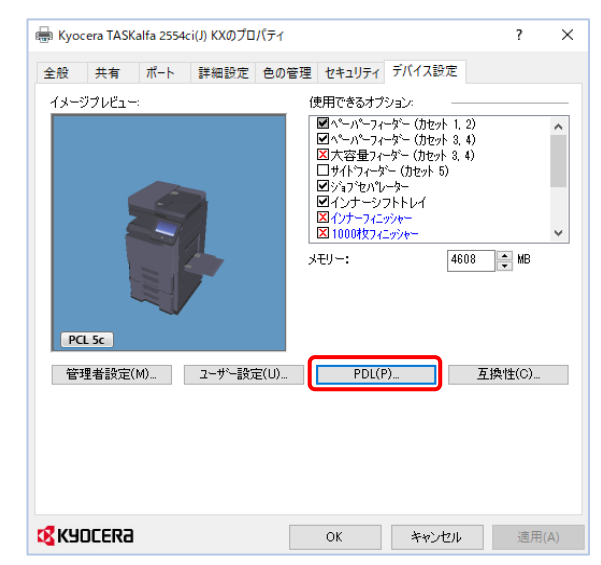

8. **ページ記述⾔語** ウインドウが開きます。**PCL XL** を選択して **OK** をクリックします。その後、 プロパティウインドウの **OK** をクリックして、プロ パティウインドウを閉じます。以上で KX ドライ バーの連携は完了です。

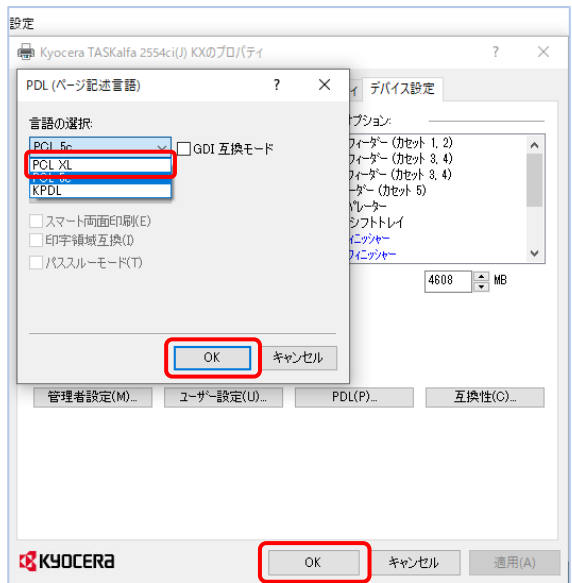

### <span id="page-27-0"></span>**複合機にログインするだけで、滞留している 印刷ジョブを一括印刷したい**

1. ブラウザーから **顧客ポータル** にアクセスし、**ユー ザー名**、**パスワード** を入力して **ログイン** しま す。

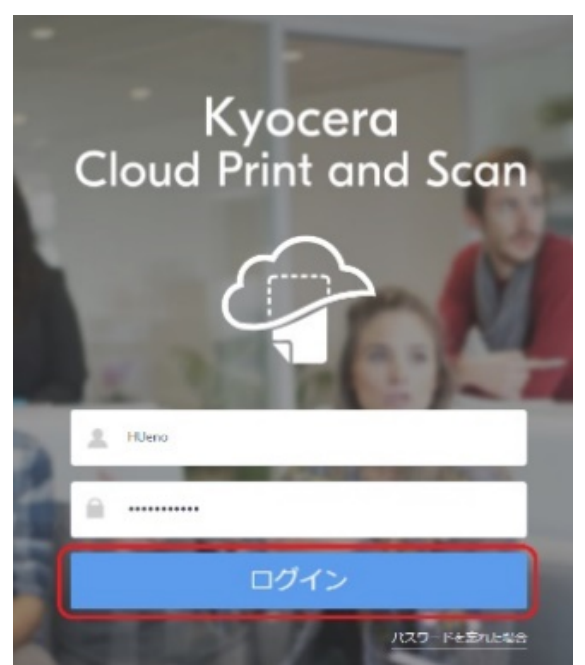

2. 右上にあるユーザーアイコンをクリックし、プルダ ウンメニューから **ユーザープロファイル** を選択 します。

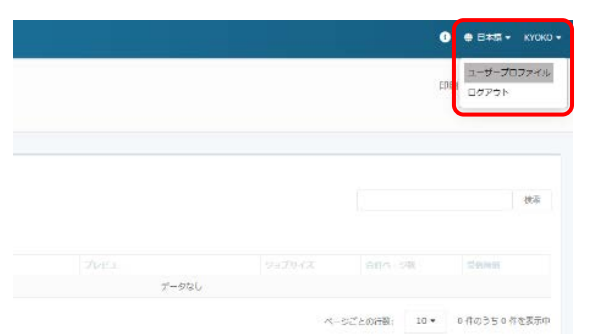

3. **詳細** タブを選択します。

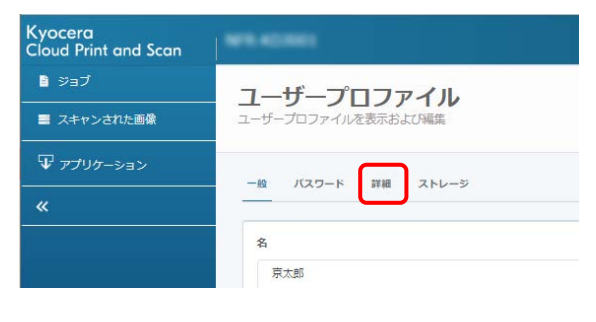

4. **非接触印刷を有効にする** の項目の **オン** を 選択し、**保存** をクリックすることで、複数印刷 ジョブの一括出力が可能となります。

**ご注意**:一括印刷できるのは、最大 20 文 書です。

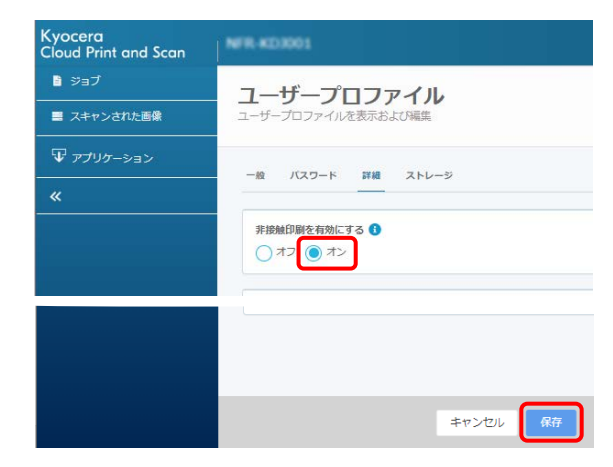